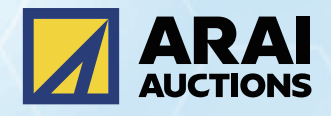

# HAI-NET ハンドブック

**https://www.araiaa.jp**

# **目 次**

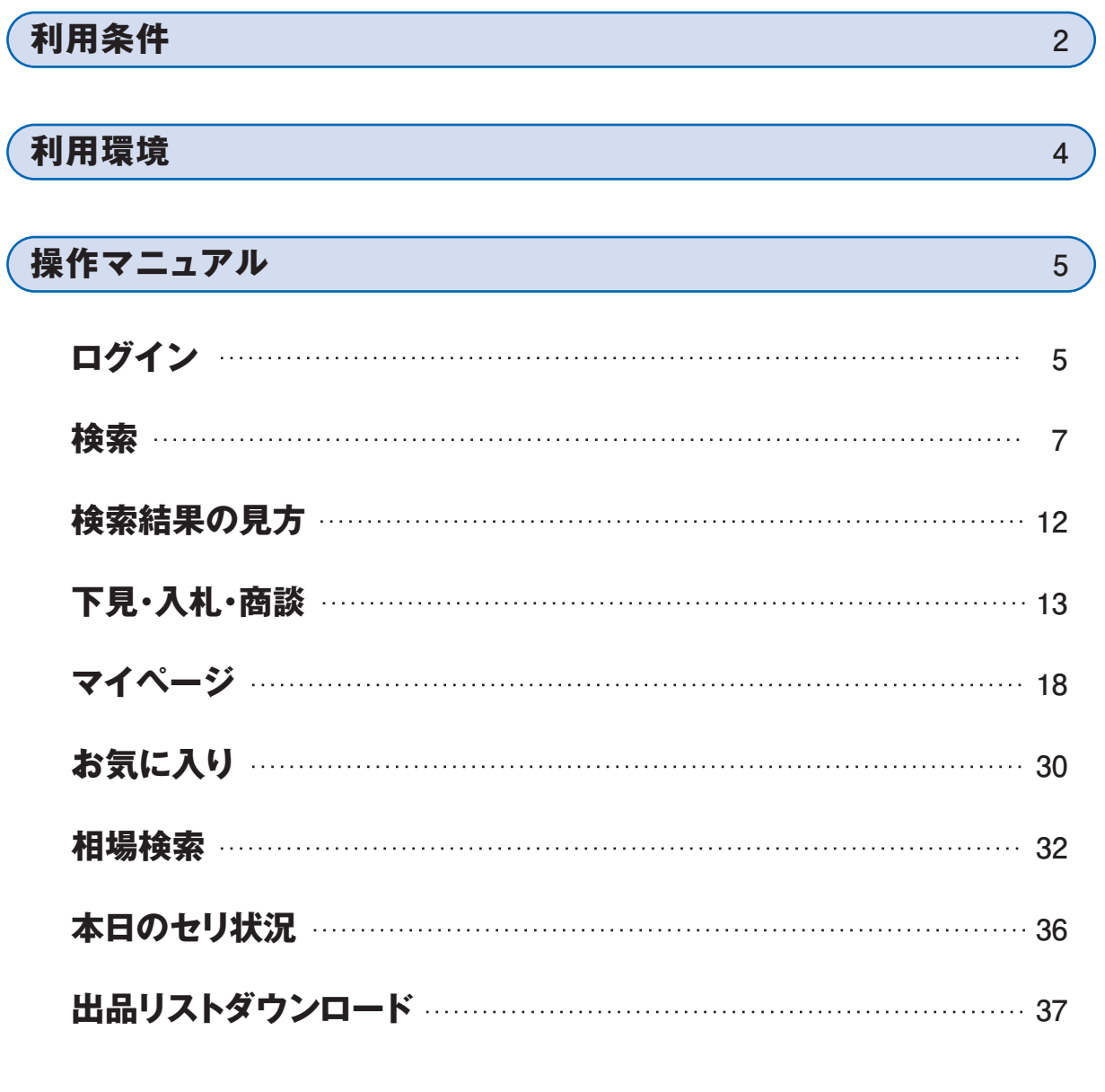

**提携オークション インタイム インタイム インタイム おおお インタイム おおおお インタイム** 

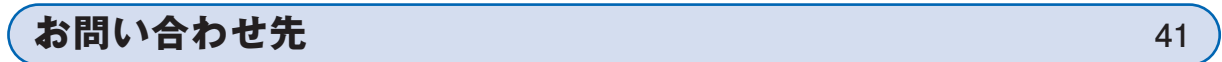

# **利用条件**

#### **1:入札条件**

#### ◆ 出品車両の検索可能期間・入札期間は下記となります。

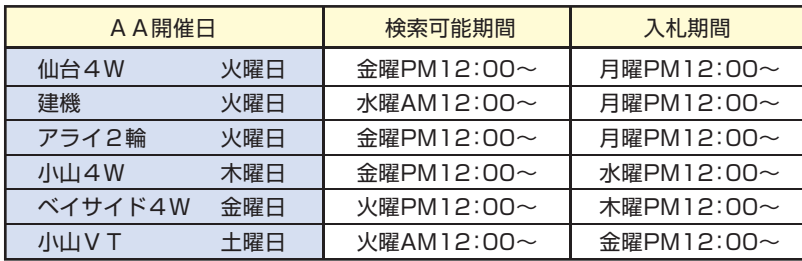

◆ 入札の受付締切時間は、以下の通りです。

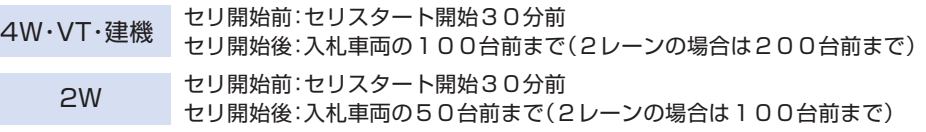

◆ 入札の取消及び価格修正に関する受付時間も上記と同様になります。

◆ 回線のトラブル等により受付できかねる場合があります。

#### **2:落札代行における入札条件**

- ◆ 検索可能期間と入札可能期間について ・検索可能期間は、オークション開催日の前々日からとなります。 ・入札可能期間は、オークション開催日の前日からとなります。 ※検索可能期間及び入札可能期間は、前後する場合があります。
- ◆ 入札の受付締切時間は、以下の通りです。

提携会場 セリ予想時刻の60分前

- ◆ 入札の取消及び価格修正に関する受付時間も上記と同様になります。
- ◆ 回線のトラブル等により受付できかねる場合があります。

#### **3:セリ参加条件(落札代行含む)**

- ◆ アイ・ネット「入札サービス」で入札された方は、その車両に対し会場内での応札(POS応札)は出来ません。
- ◆ 入札車両に対し、訂正伝票が発生した場合は、コンダクターにより登録を取り消します。
	- 【入札を取り消さない訂正例】
		- ・リサイクル券の追加および金額訂正
		- ・取説、整備手帳、保証書、記録簿の追加
		- ・タイミングベルト交換歴の追加
		- ・評価点のアップ
		- ・書類、名変期限がリスト記載より長い場合

 ・検査員報告内容が取り消しになった場合 ・純正装備品の追加 ・ワンオーナー表記の追加 ・車検残がリスト記載より長い場合

- ・走行距離がリスト記載より少ない場合
- ※他、コンダクター判断により取消さない場合があります。
- ◆ 提携会場にて、入札車両に対し訂正伝票が発生した場合は、登録を取り消します。
- ※この場合でも、入札料は徴収するものとします。
- ◆ 同一価格での落札決定時は、セリ会場内応札会員を優先とさせて頂きます。
- ◆ セリ車両に対し、同一価格での入札が存在する場合、落札決定権限は、受付時間の早い入札を優先とさせて頂きます。
- ◆ 不在登録者における落札決定金額権限および不在応札金額は、「不在登録価格+1POSせり上げ価格」 までとさせて頂きます。
	- ※例)不在価格:100千円/せり上げ価格:3千円の場合→落札決定金額権限(不在応札金額):103千円まで。
- ◆ 与信限度額を超えた場合の入札取消においても、入札料は、すべて徴収するものとします。
- ◆訂正および出品取り消しにより入札が取り消された場合でも、入札料は徴収するものとします。

# **利用条件**

#### **4:セリ結果条件**

◆ 落札手数料について

4輪・VT・建機 :オークション落札手数料(現車POS落札手数料)+3,000円 2輪 : オークション落札手数料(現車POS落札手数料)

4輪・2輪・VT:入札車両1台につき、入札手数料として100円をオークション計算書にて計上。入札後の取り消しや与信限度額を超え た場合の入札においても、入札料は全て微収致します。

- ◆ クレーム受付について 本規約に準ずる。
- ◆ 搬出入について 各会場の搬出入要綱に準ずる。
- 落札者側においてお願いいたします。

#### **5:落札代行セリ結果条件**

◆ 入札手数料について

提携会場 :オークション入札手数料 400円

◆ 落札手数料について

提携会場 :オークション落札手数料 15.000円より ※会場または車両区分により異なります。

- ◆ クレーム受付について 落札代行規約及び提携会場規約に準ずる。
- ◆ 搬出について 提携会場の搬出要網に準ずる。

◆ 陸送申込について 輸送委託契約会社のご利用をお願いします。

#### **6:その他**

本利用条件に記載の無いものについては、「AI-NET規約」「アライAA規約」「落札代行規約」に準じます。

# **利用環境**

当サービスを快適に閲覧・ご利用いただくために、下記の環境を推奨いたします。

【推奨OSについて】

Windows10

【推奨ブラウザについて】

・Microsoft Edge推奨

※「FireFox」「Microsoft Internet Explorer11.0以下」「Safari」「Chrome」 上記ブラウザでの動作環境でページが正しく表示できない場合があります。 ※「Mac版」での動作環境でページが正しく表示できない場合があります。

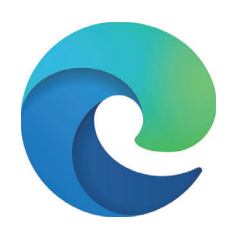

#### 【画面解像度について】

・1200 x 800 以上の表示領域

#### 【SSLの使用について】

当社ウェブサイトでは一部のページでSSL (Secure Sockets Layer)を使用しており、サービスをご利用になる際の 通信は、お客様の個人情報を保護するため、暗号化されたSSLで行われています。

#### 【クッキー(Cookie)について】

当社ウェブサイトでは、いくつかのサービスをより便利にご利用いただくために、Cookieを使用しています。 Cookieとは当社ウェブサイトがお客さまのパソコンなどのブラウザに情報を保存し、あとで取り出すことが可能な機能の ことを指します。

当サイトでは下の目的に限りCookieを使用しております。

(1)Cookieを用いて画面間の情報引継ぎを管理し、同一人物であることを確認する。

(2)不正アクセスを防止し、お客さまのセキュリティを確保する。

(3)アクセス解析ソフトによるウェブサイトのアクセス状況解析。

お客さまのブラウザの設定により、Cookieが送られてきたときの通知や、Cookieを受け取るかどうかの選択をすることも できます。しかし、当社ウェブサイトの機能をすべてご利用いただくためには、ブラウザはCookieを受け取れる設定にして ご使用ください。

#### 【JavaScriptおよびスタイルシートについて】

当社ウェブサイト内のページでは、JavaScriptおよびスタイルシートを使用しています。当サイトの機能をすべてご利用 いただくためには、 JavaScriptおよびスタイルシートが使用できるブラウザ設定でお願いします。通常は各ブラウザとも 「有効」に設定されています。

(上記設定が有効でない場合は、画面が正しく表示されない、一部機能が利用できない等の問題が生じる可能性があります。)

**ログイン**

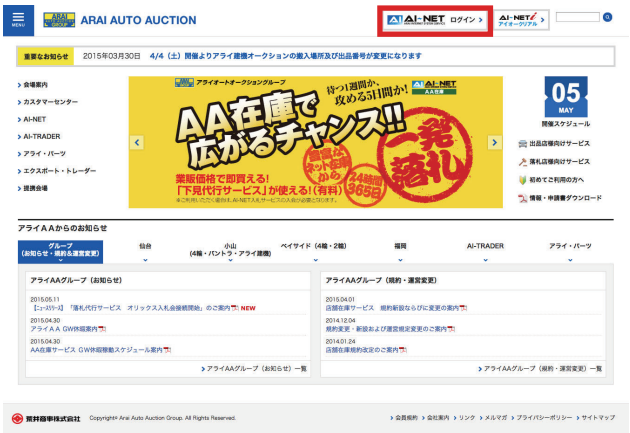

ブラウザのアドレス欄に「www.araiaa.jp」とご 入力ください。 **1**

もしくはYahoo・Google等から「アライオート オークション」を検索します。

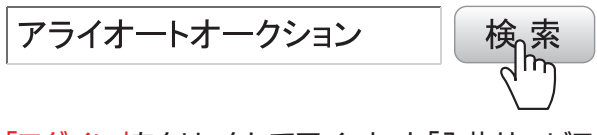

「ログイン」をクリックしてアイ・ネット「入札サービス」 の接続画面へ移動します。

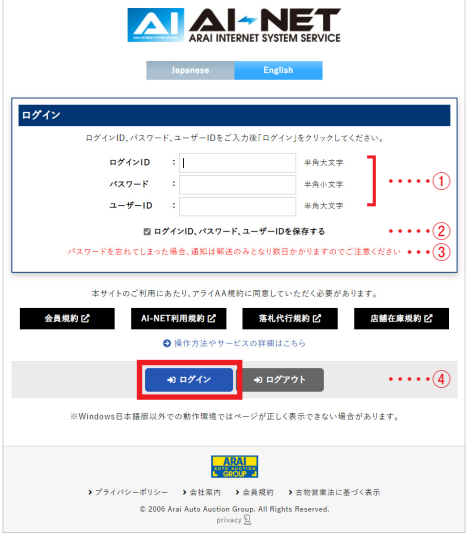

and the same

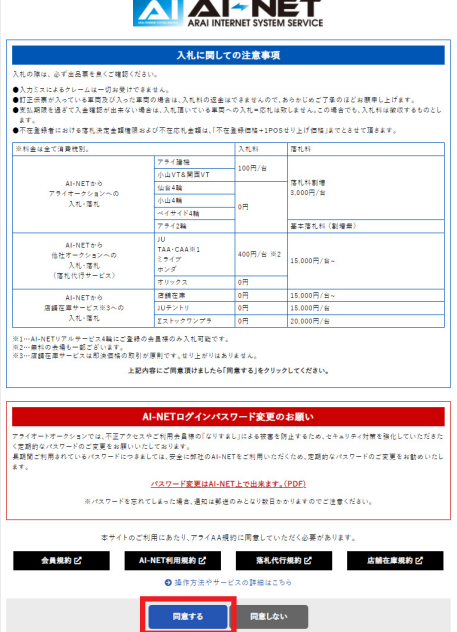

当社よりご連絡しましたログインID・ユーザー名・ パスワードをご入力ください。 ※IDは半角大文字のアルファベット・パスワードとユーザー名は半角小文字、数字交じり 、HDはキハハスチック ルファ マイ・ハン<br>- のアルファベットで入力してください **2** ・・・・・・・・・・①

ログイン・パスワードを保存するにチェックを入れ ると次回の接続時以降の入力が不要となります。 ※複数の方が利用するPCの場合、パスワード等の管理に十分ご注意ください。 ・・・・・・・・・・②

パスワードを忘れてしまった場合は、AI-NETサービス お問合せ窓口(TEL.0285-45-1561)へご連絡 ください。 ・・・・・・・・・・③

ログインボタンをクリックすると「入札に関しての 注意事項」が表示されます。規約をお読みいただ き「同意してログインする」をクリックします。 ・・・・・・・・・・④

「入札に関しての注意事項」にご同意いただけまし たら、「同意する」をクリックしてください。 **3**

# **ログイン**

### **トップ画面**

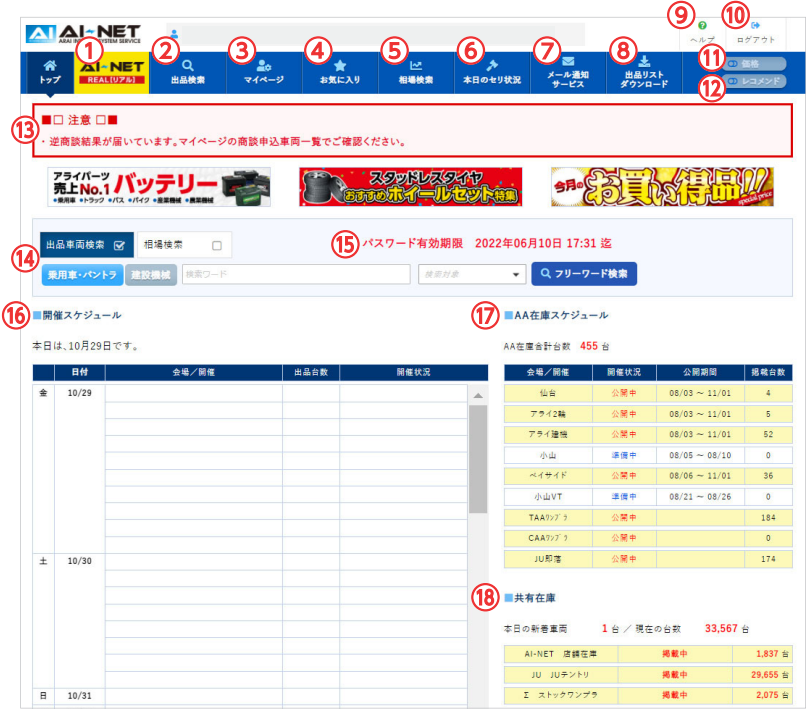

#### **① AI-NETリアル**

直接応札での参加(リアルタイムでの応札参加)が可能なAI-NETリアル サービスがご利用頂けます。 詳しくは、リアルサービスマニュアルをご覧ください。

#### **② 出品検索**

オークション、AA在庫、共有在庫の車両検索、パーツ検索をすることができます。

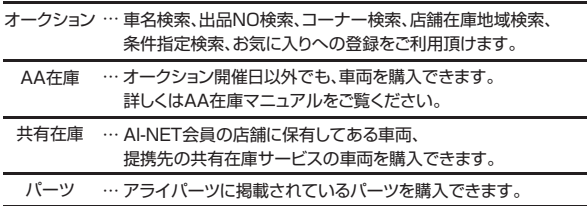

#### **③ マイページ**

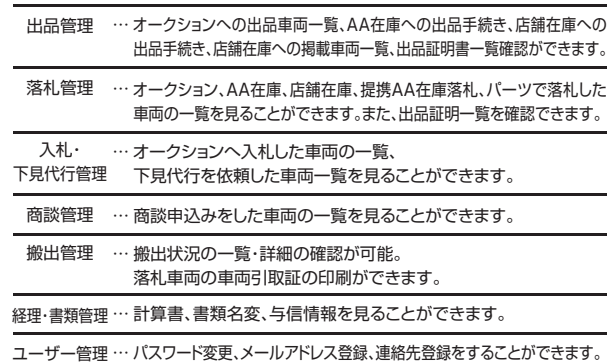

#### **④ お気に入り**

お気に入りの車両や検討中の車両を登録して自分だけの車両リストが作れます。

#### **⑤ 相場検索**

相場情報の検索をすることができます。

#### **⑥ 本日のせり状況**

本日開催オークションのコーナー別セリ順・現在の進行状況を見ることが できます。

#### **⑦ メール通知サービス**

メールアドレスを登録後は、入札NG通知・価格変更NG通知・お気に入り登録車両 のセリ結果通知・AA在庫成約通知・落札表(JU会場への入札落札、リアル落札)・ 店舗在庫成約/落札通知・アライパーツ、下見代行のメール受信することができます。

- **⑧ 出品リストダウンロード** メーカー別、コーナー別、セリ応札用による出品一覧がダウンロードできます。 注:Adobe Readerが必要です。
- **⑨ ヘルプ**

AI-NETシステムサポートページへリンクします。

**⑩ ログアウト**

ログアウトすることができます。

**⑪ 価格**

落札価格の表示/非表示の切り替えができます。

**⑫ レコメンド**

よく検索される車両・人気の高い車両・購入した車両の類似車両が表示されます。

**⑬ 告知**

商談通知・入札申し込みがNGになった車両表示、開催情報など、各種ご案内 が表示されます。

- 車両検索および、相場検索を、検索したいキーワードを入力する事で、表示 する事ができます。 **⑭ フリーワード検索**
- セキュリティ強化の為、パスワード有効期限が表示されます。 **⑮ パスワード有効期限**
- 各会場のオークション開催スケジュールを表示しています。 **⑯ 開催スケジュール**
- 各会場ごとのAA在庫情報が表示されます。 **⑰ AA在庫スケジュール**
- 共有在庫へ掲載されている車両台数を見ることができます。 **⑱ 共有在庫スケジュール**

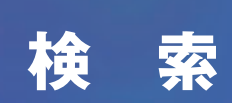

### **車名検索**

メーカー別に車名から車両を検索することができます。

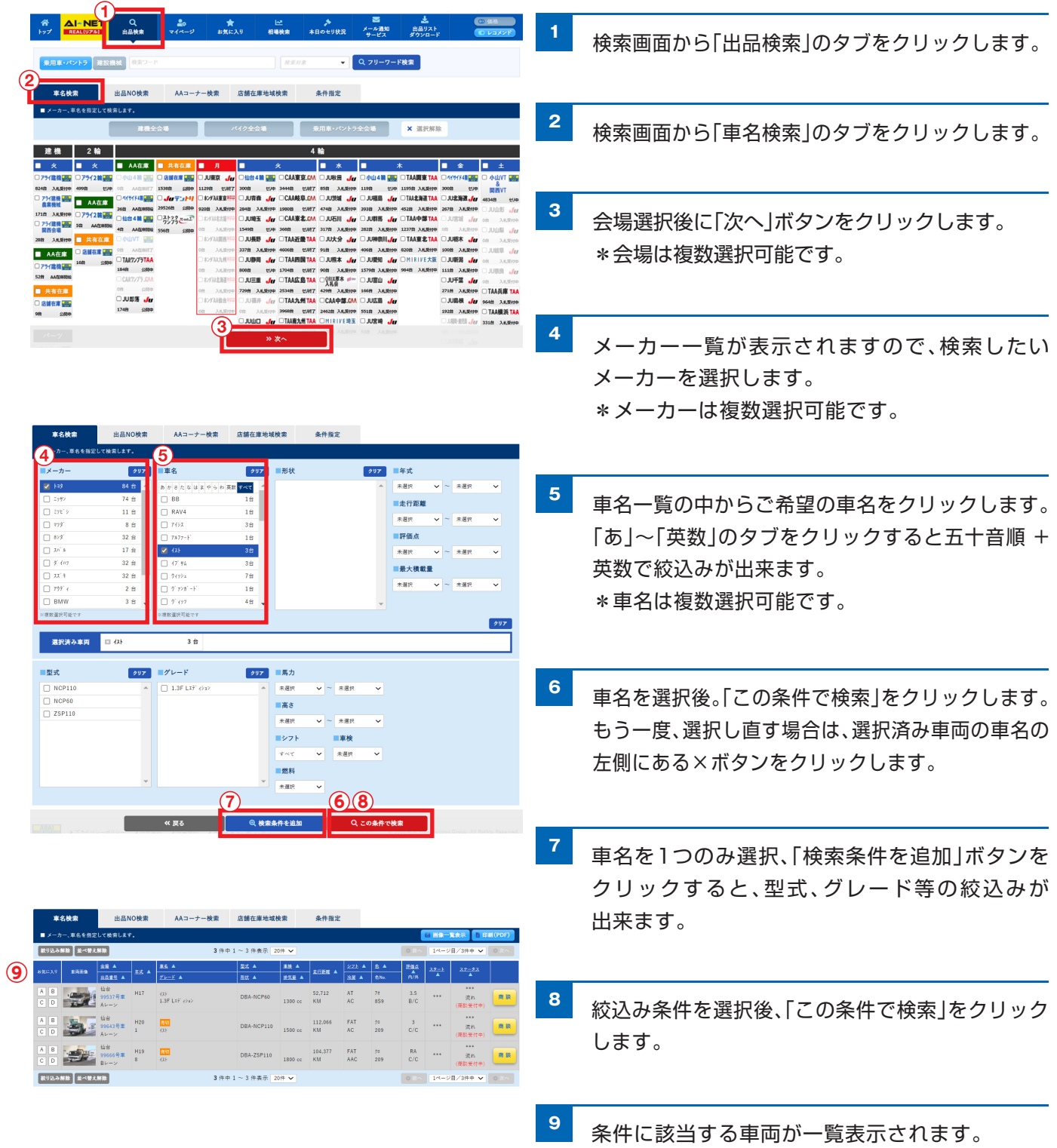

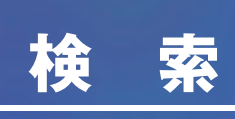

### **出品No検索**

出品リスト等から予め車両が決まっている場合に出品Noを指定して検索できます。

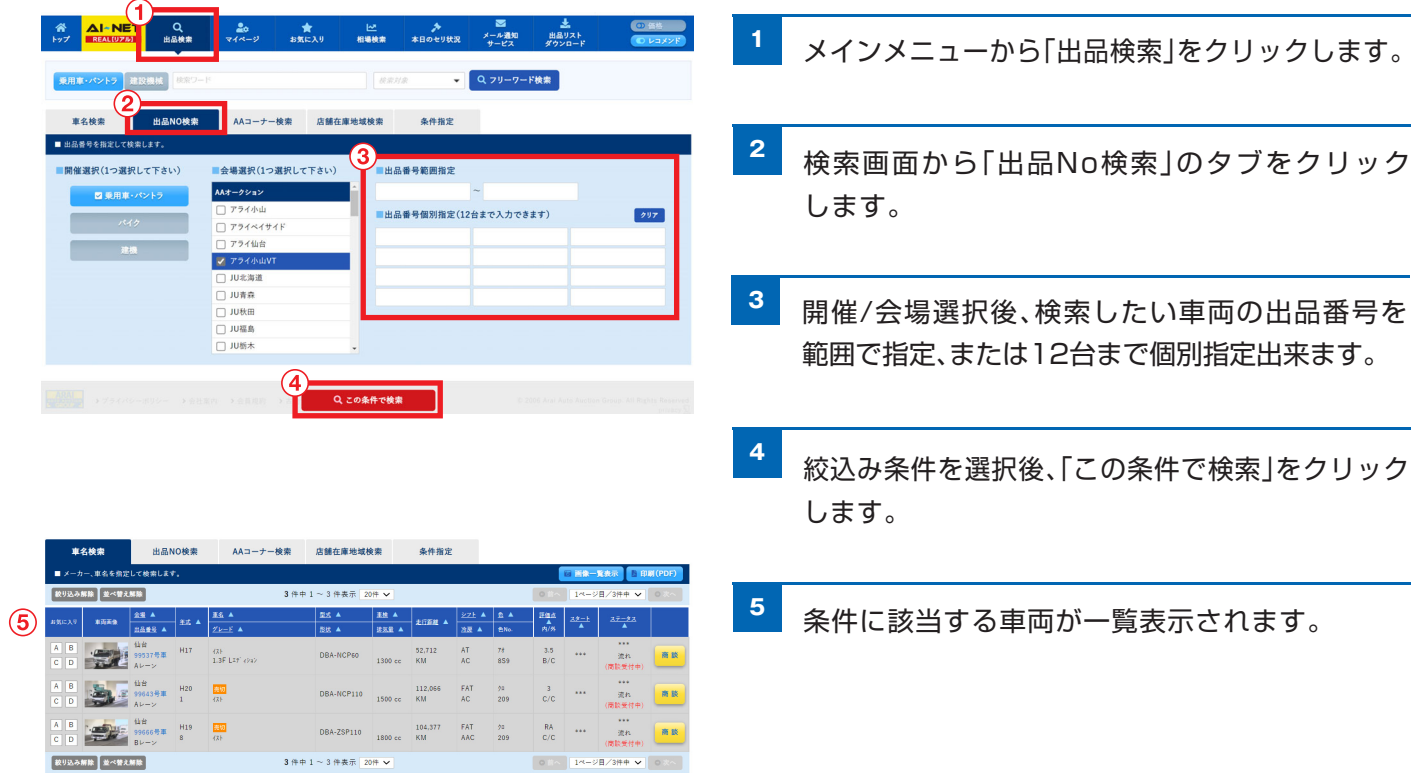

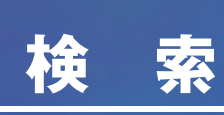

### **AAコーナー検索**

各会場の出品コーナー別に車両を検索できます。

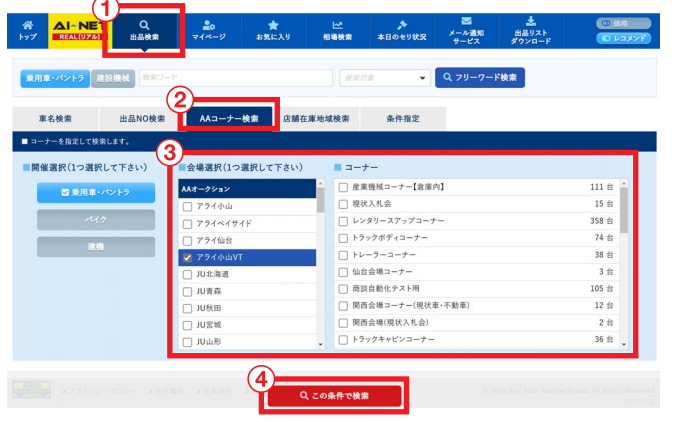

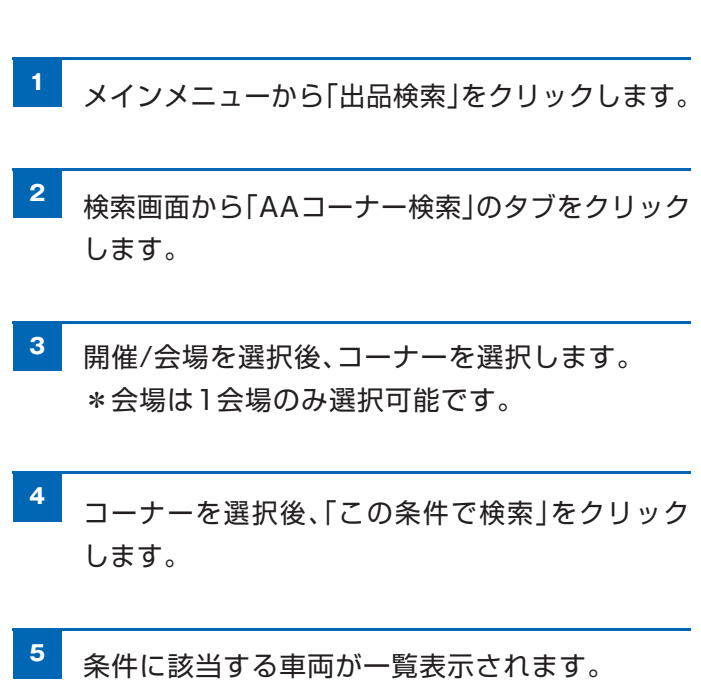

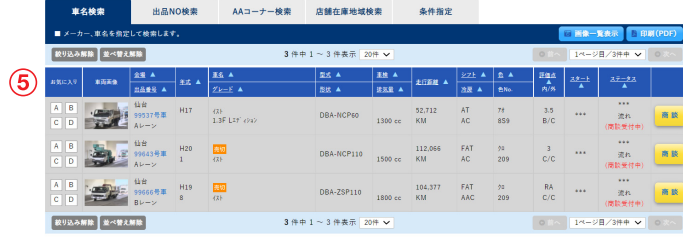

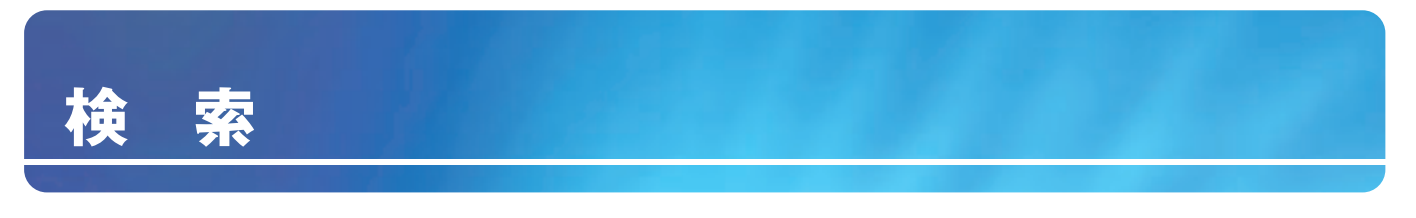

#### **店舗在庫地域検索**

AI-NET会員および当社提携先の店舗に保有している車両を車両の所在地から検索することができます。

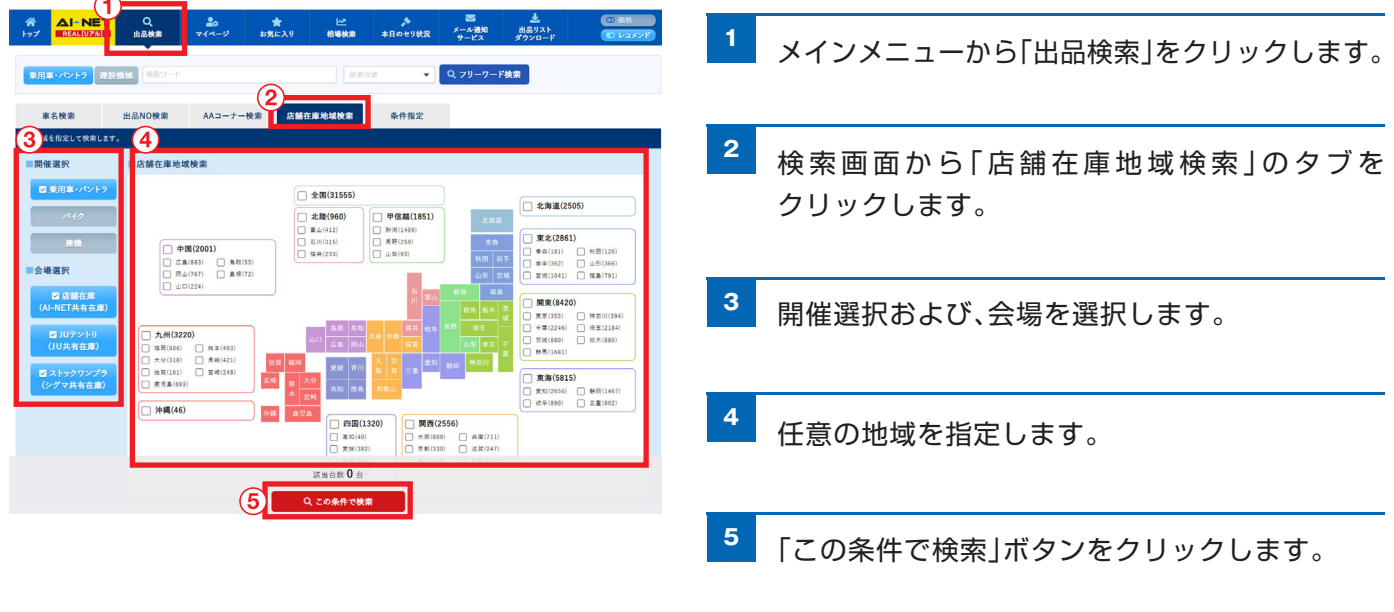

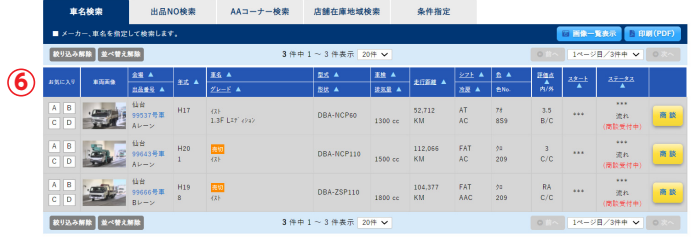

**<sup>6</sup>** 条件に該当する車両が一覧表示されます。

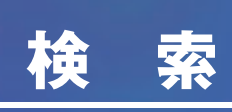

### **条件指定検索**

トラック形状、年式など様々な条件を指定して検索できます。

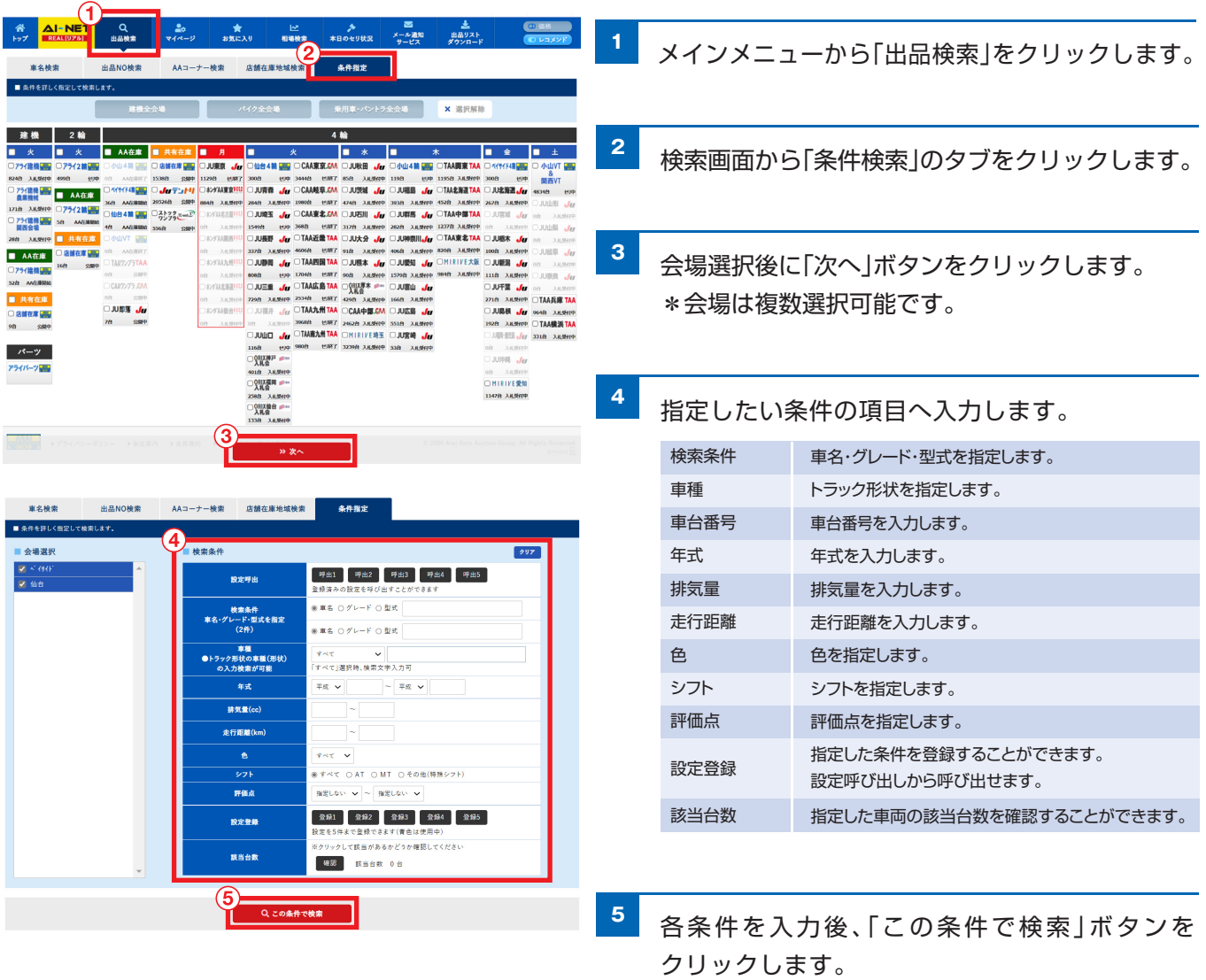

**<sup>6</sup>** 条件に該当する車両が一覧表示されます。

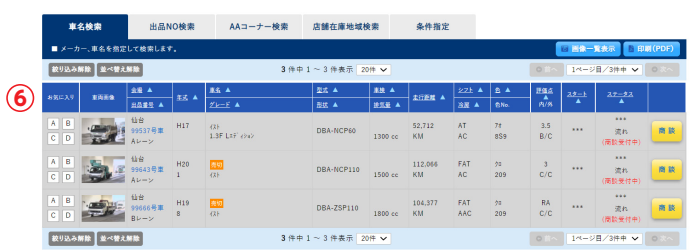

# **検索結果の見方**

### **検索結果の見方**

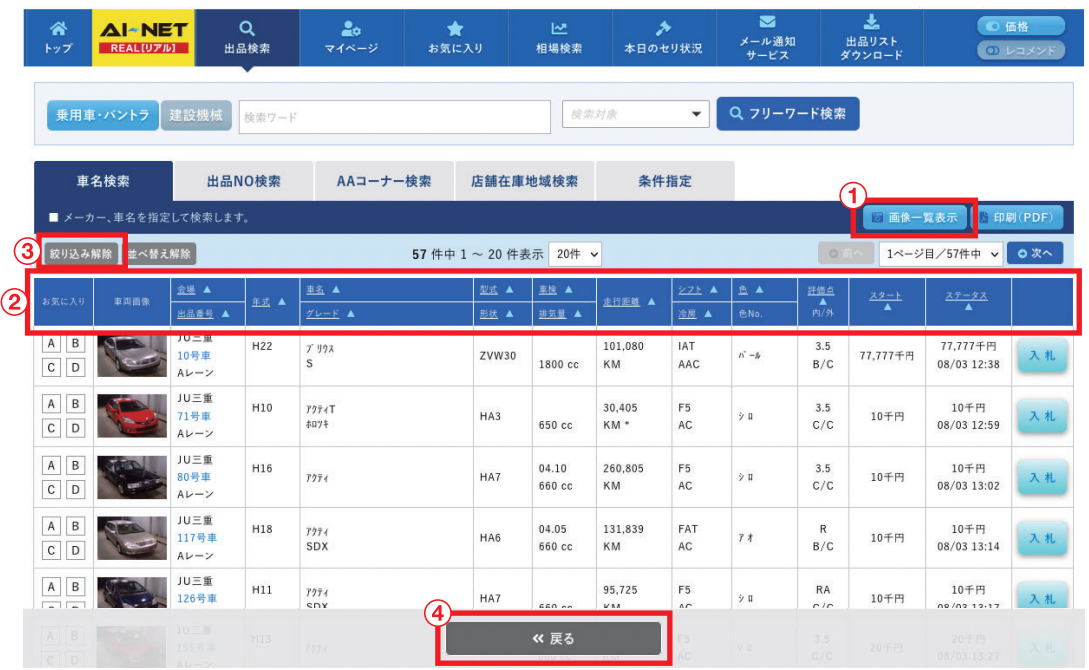

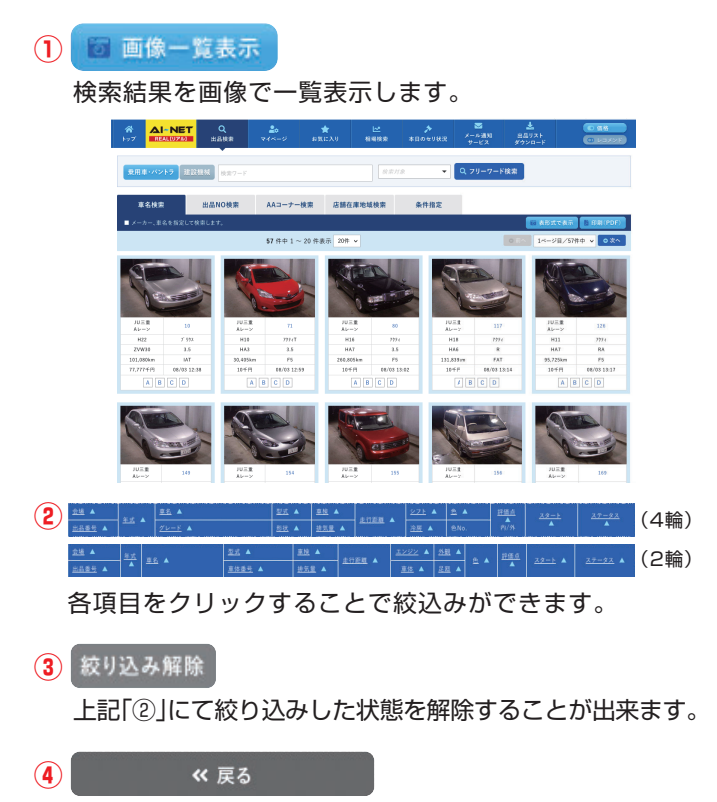

検索条件指定画面へ戻ります。

# **下見・入札・商談**

#### **車両詳細情報**

#### 出品票の確認や入札ができます。

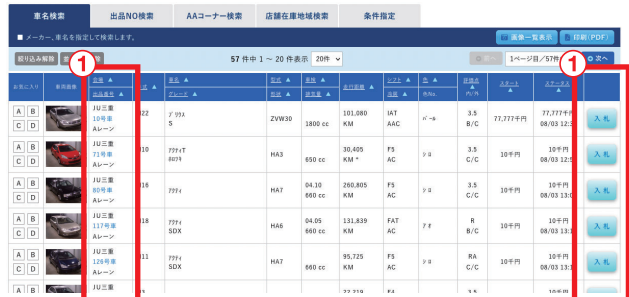

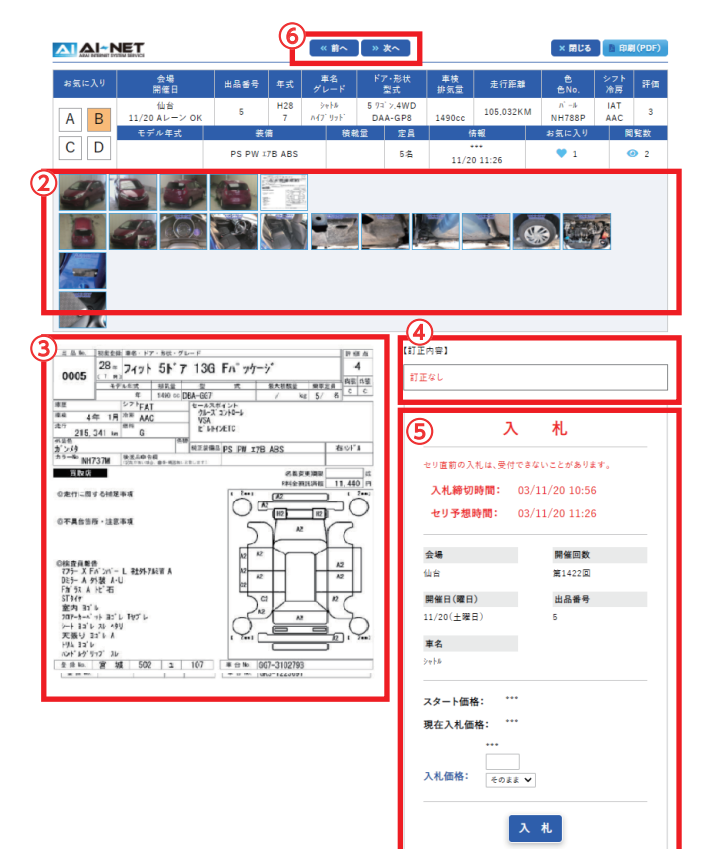

- **1** 検索結果から入札したい車両の出品No、又は「入札」 ボタンをクリックして詳細画面を開きます。
- **2** 車両画像・出品票を確認します。画像をクリックする ことでそれぞれ拡大表示されます。
- **3** 拡大された画像をクリックすることで、更に拡大表示され、 マウスホイール又は拡大(+)縮小(-)ボタンをクリックして 部分的に拡大できます。

拡大後はマウスで画像の移動が可能です。対象となるブラ ウザはMicrosoft InternetExplorer10以上になります。 PREV NEXTをクリックする事で選択した車両画像・出 品票を順番に閲覧する事が出来ます。

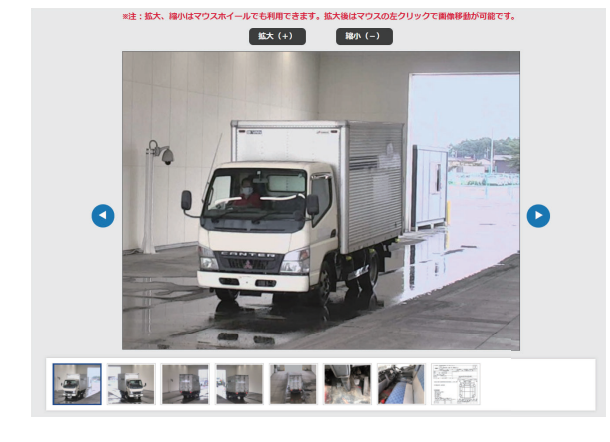

内容に変更があった場合には変更内容が表示されます。

**<sup>5</sup>** 画面右側の入札欄に入札金額と価格幅を入力して 「入札」ボタンをクリックします。

「入札」ボタンは1回だけクリックします。正常に入札 (注意) <sup>| 人</sup>NJホッフは I 回にリクリッ<br>、注意*)* が行われない場合があります。

**4**

**<sup>6</sup>** 「前へ」「次へ」をクリックする事で選択した車両を 順番に閲覧する事が出来ます。

※入札した車両はメインメニュー「会員」より「自社入札」タグのページから確認できます。 ※入札条件やセリ参加条件の詳細は「利用条件」(P2)をご確認ください。

。<br>「不在登録者における落札決定金額権限および不在応札金額は<br>「不左巻録係協41POSせりトげ係協 ぼアとさせて頂きます」

# **下見・入札・商談**

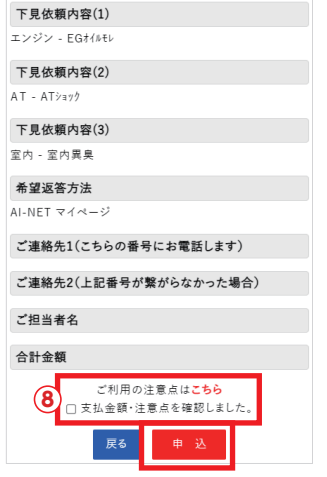

**<sup>8</sup>** 依頼した内容を確認後、「こちら」から注意点を 確認後、「支払い金額・注意点を確認しました」に チェックを入れ、「申込」ボタンをクリックします。

#### **下見代行の申込み内容確認**

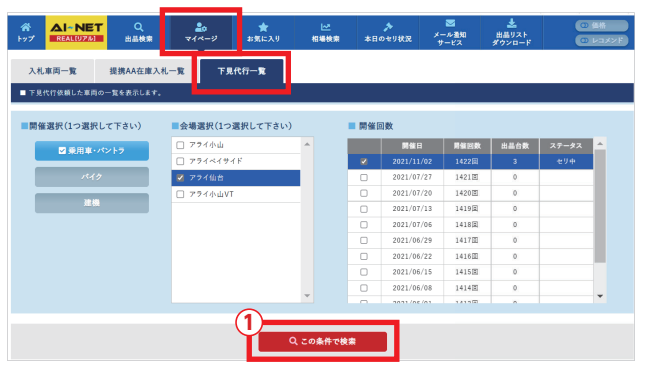

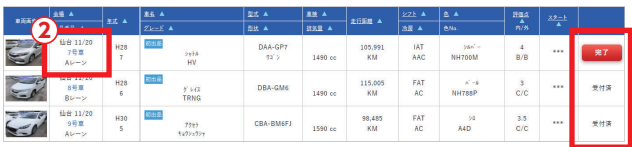

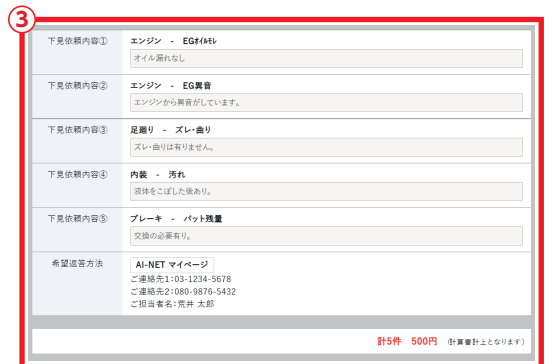

- **<sup>1</sup>** マイページタブを選択後、下見代行一覧を選択 します。
- **<sup>2</sup>** 下見代行車両の一覧が表示されます。 出品Noをクリックして内容を確認出来ます。

#### \*ステータスの見方 受付済:下見代行依頼の内容を、アライオーク ション側で受領した状態

- 下見中:検査員が下見を行っている状態
- 完 了:下見が完了して、回答を確認出来る 状態。
- **<sup>3</sup>** 下見代行を行った車両の回答が表示されます。

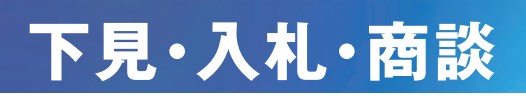

### **下見代行の申込み**

下見代行の申込みが出来ます。対象会場は、仙台4輪、小山4輪、ベイサイド4輪、小山VT&関西VT、アライ2輪、 アライ建機のみになります。

注意:外部ヤードについては、各会場へお問合せください。

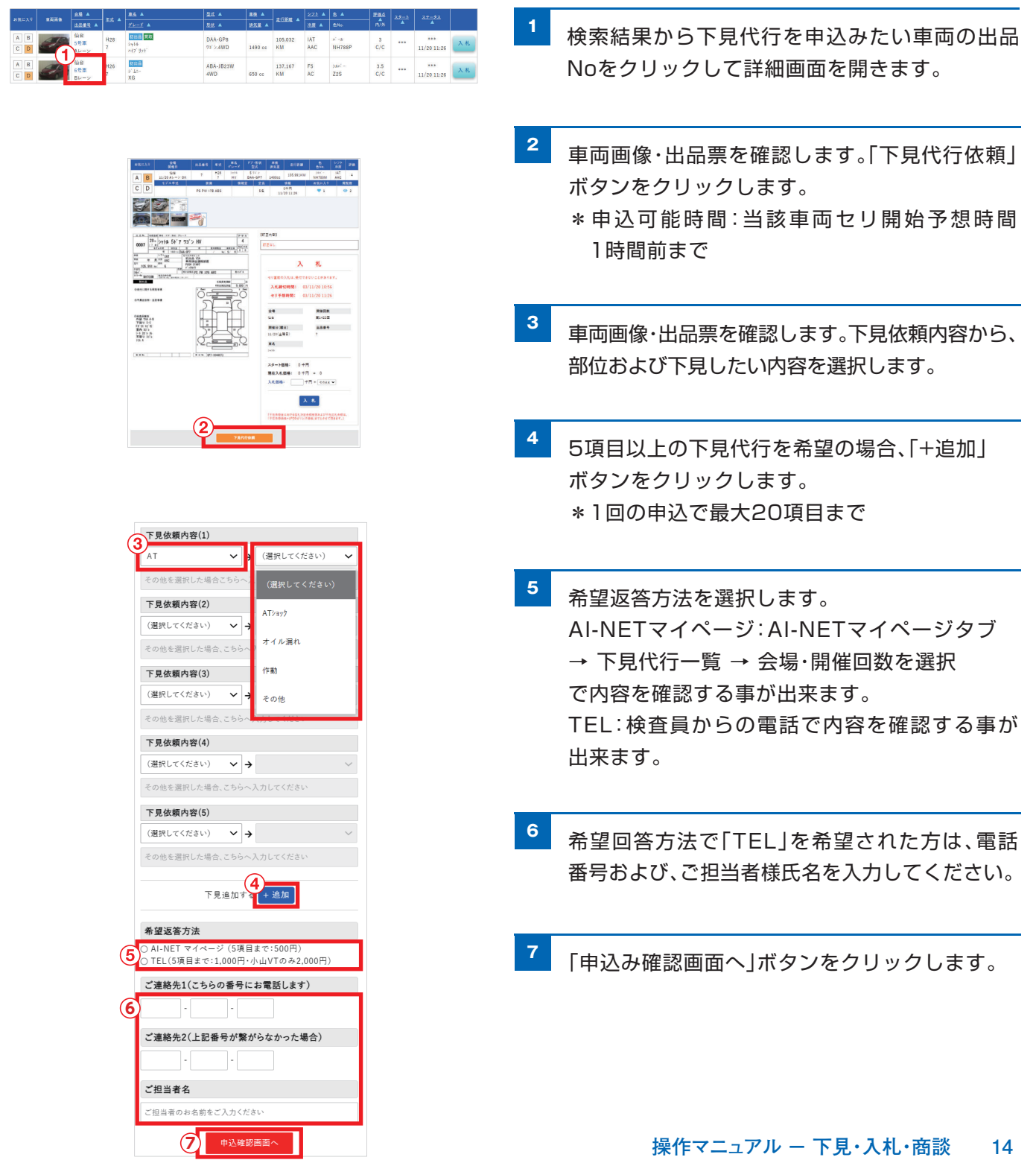

# **下見・入札・商談**

連絡先番号: 090-XXXX-XXXX

自動商談

上記の内容で商談申込を致します。<br>洋<mark>堡</mark>ボタンを一回だけ押してください。 送信 キャンセル

車名 いっしょう  $167$ 

最終応札価格: 70千円 商談スタート: 10千円 商談申込価格: 10千円

対応方法:

#### **商談の申込**

- 車名検索 - 出品NO検索 - AAコーナー検索 店舗在庫地域検索 - 条件指定

流れ車両に商談の申込みができます。対象会場は、仙台4輪・小山4輪・ベイサイド4輪・小山VT&関西VT・ アライ2輪、アライ建機のみになります。 注意:商談申込みのキャンセル・価格変更はできません。

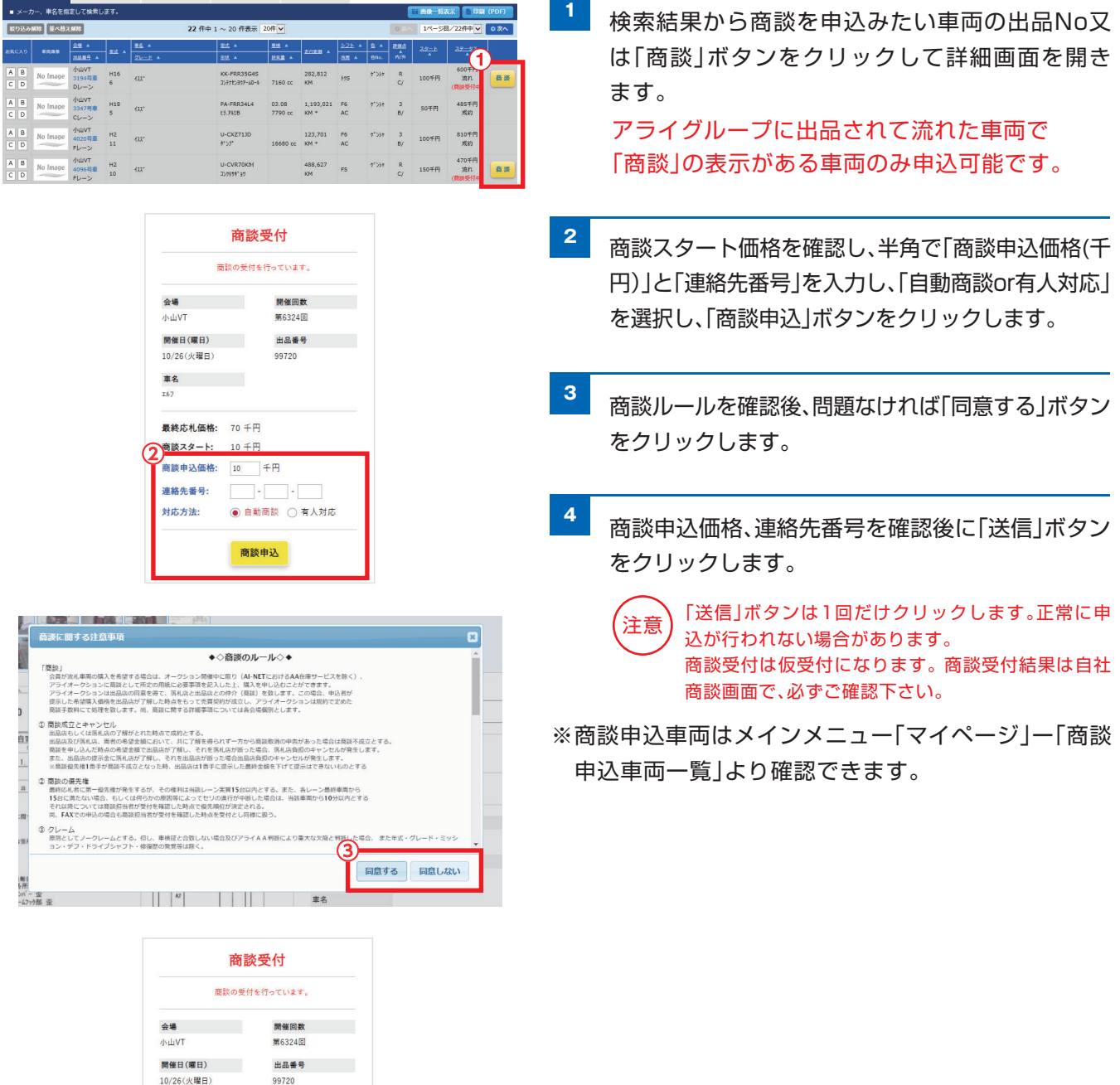

### **自動商談の流れ(AI-NET)**

落札店・出品店から自動商談で申し込みがあった場合、落札店と出品店は「商談申込車両一覧」より商談を行ってください。

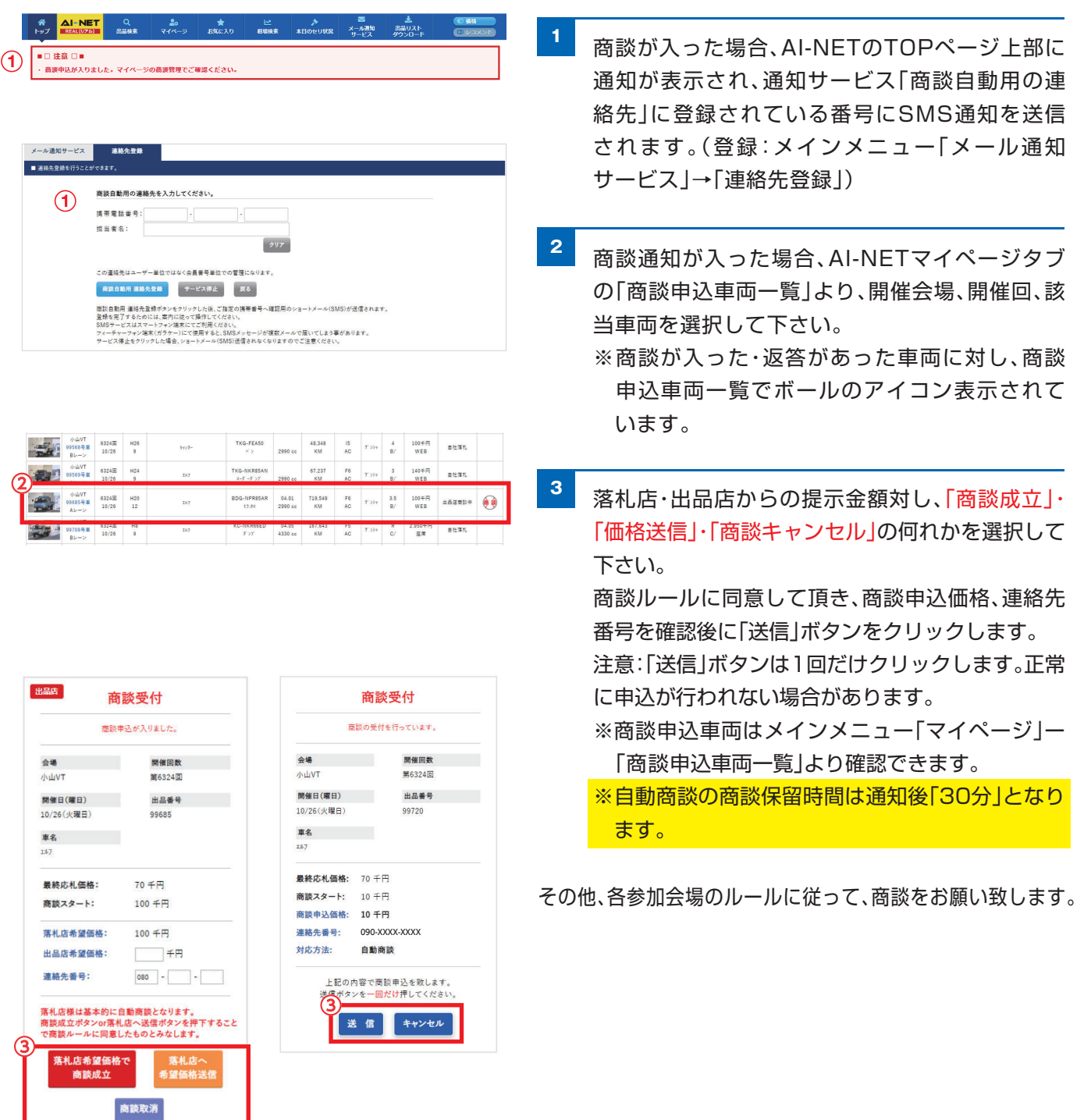

### **自社出品**

現在出品している車両や過去に出品した車両の一覧・明細が確認できます。 現在出品している車両については、スタート価格、希望価格の変更が行えます。

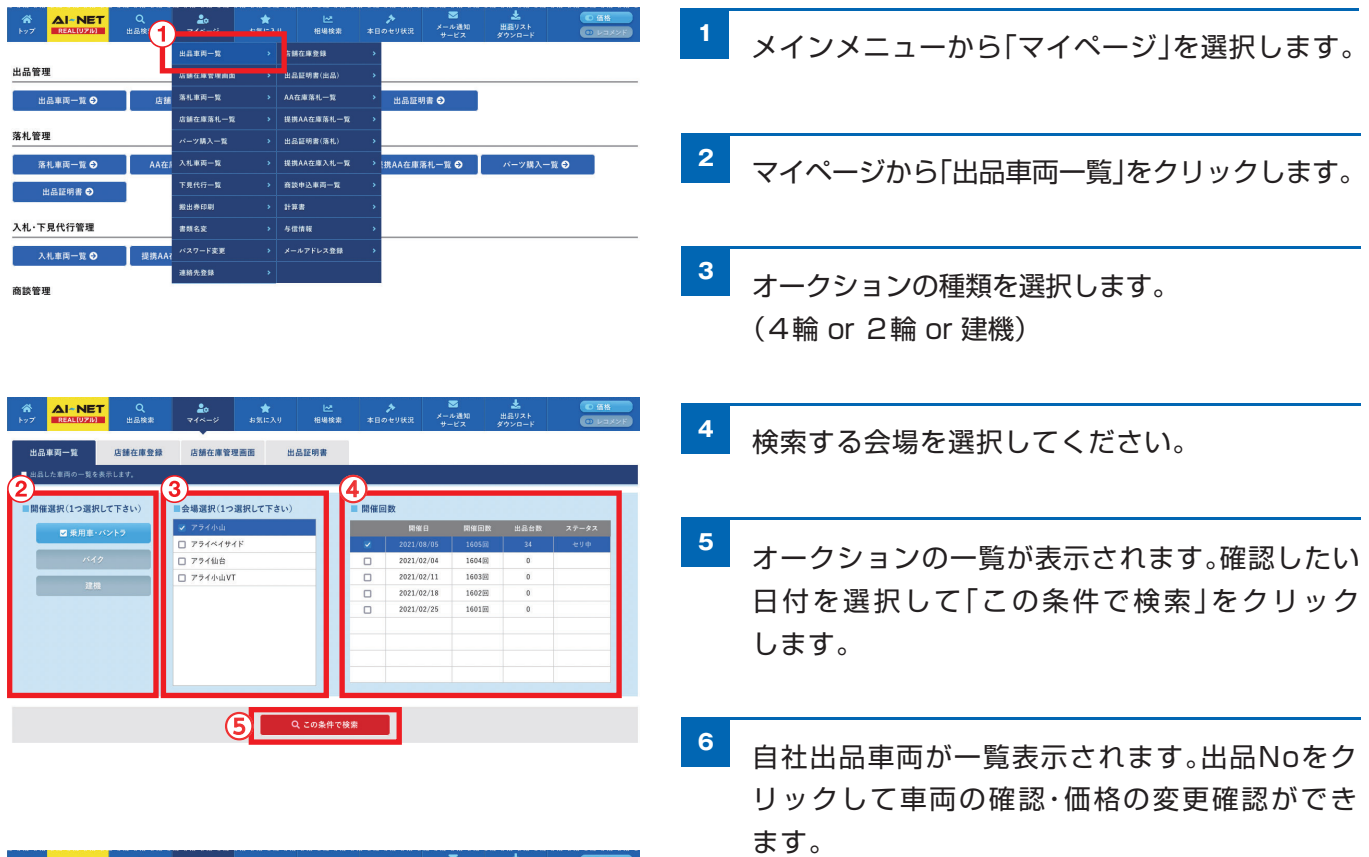

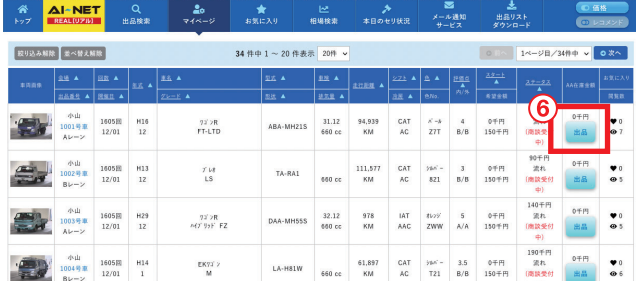

#### **出品証明書**

アライオートオークションに出品されたことを証明する「出品証明書」が発行出来ます。

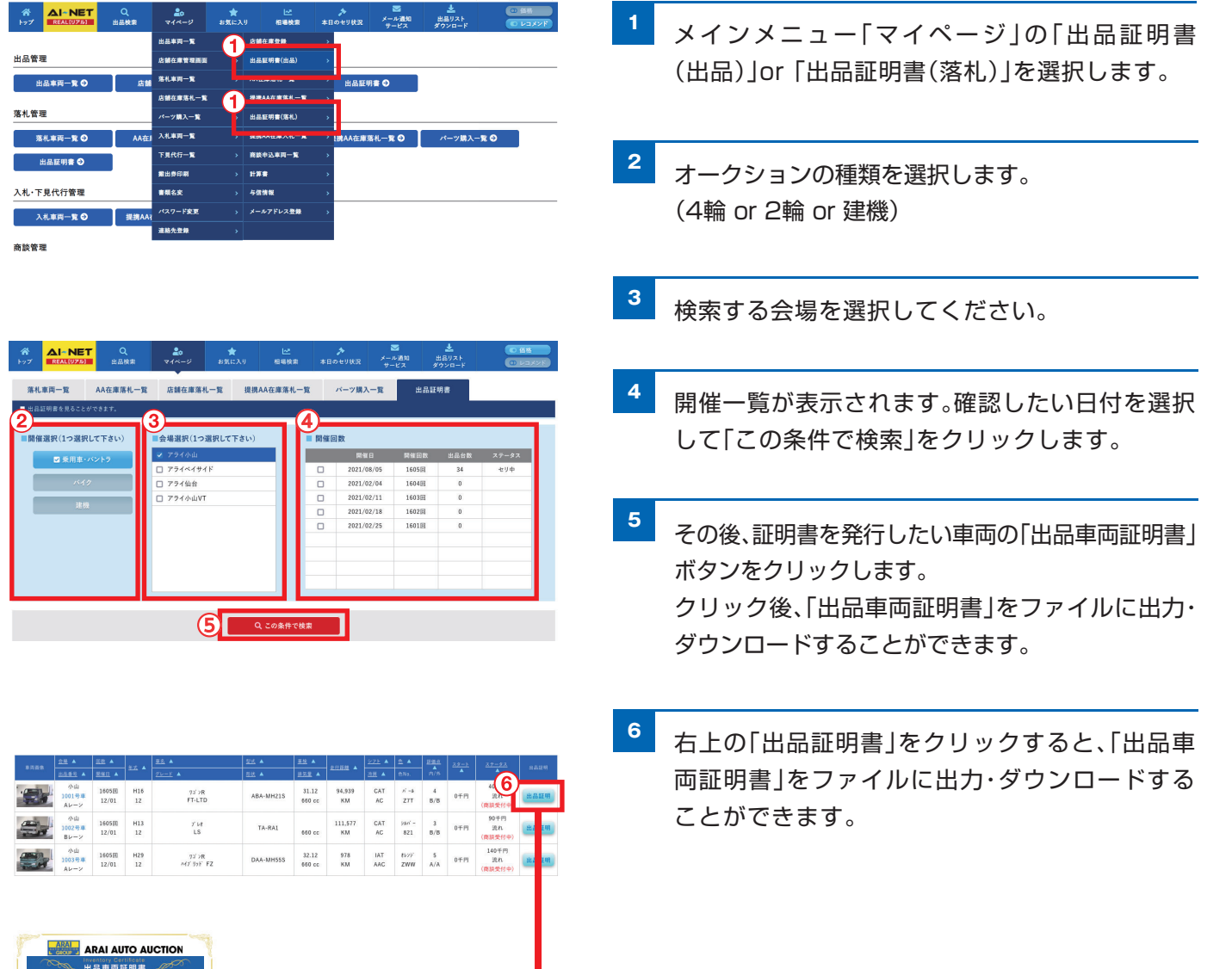

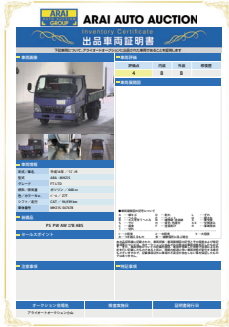

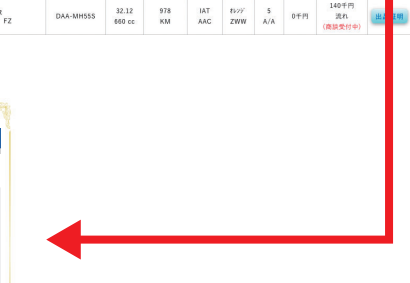

### **自社落札**

現在落札した車両や過去に落札した車両の一覧・明細が確認できます。

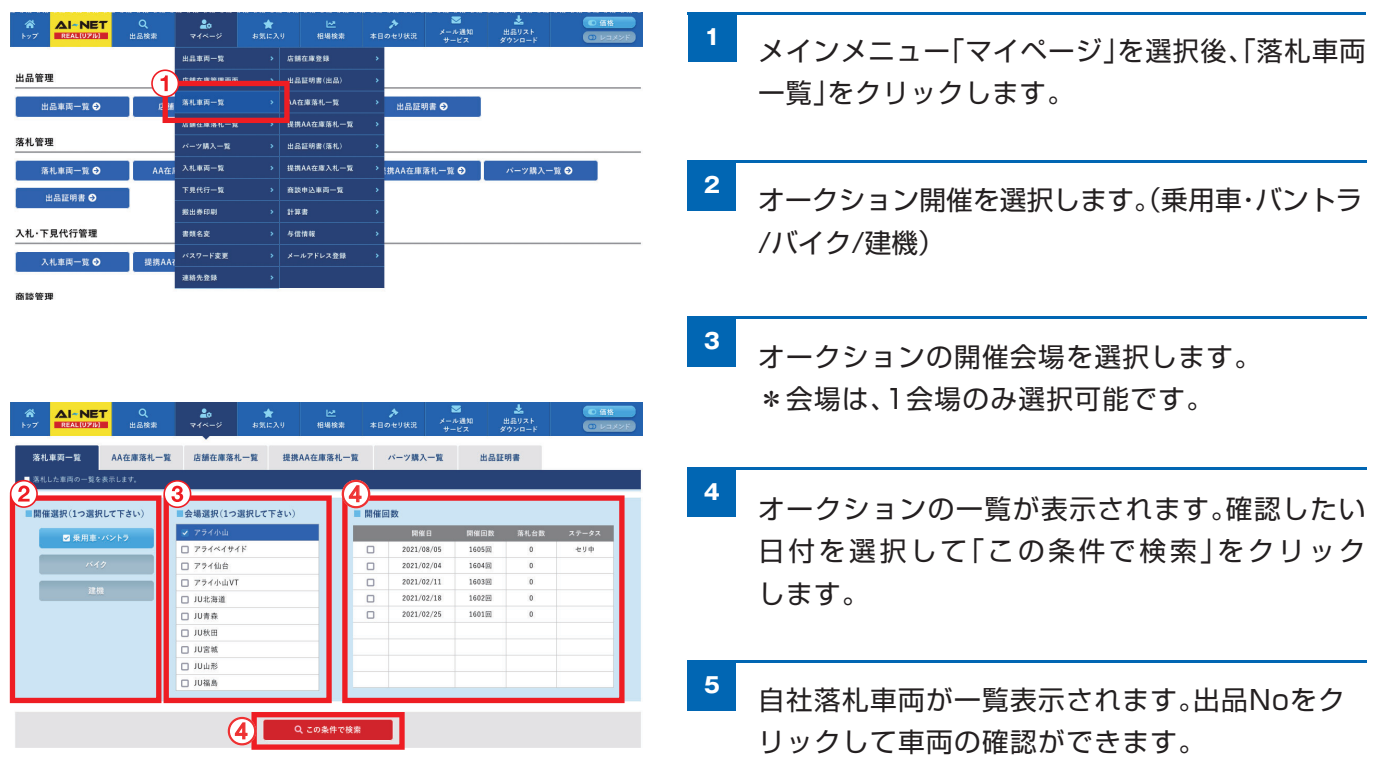

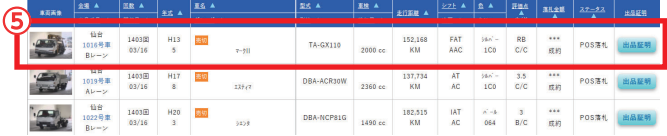

### **自社入札**

現在入札している車両や過去に入札した車両の一覧・明細が確認できます。 現在入札している車両については、入札価格の変更、取消しが行えます。

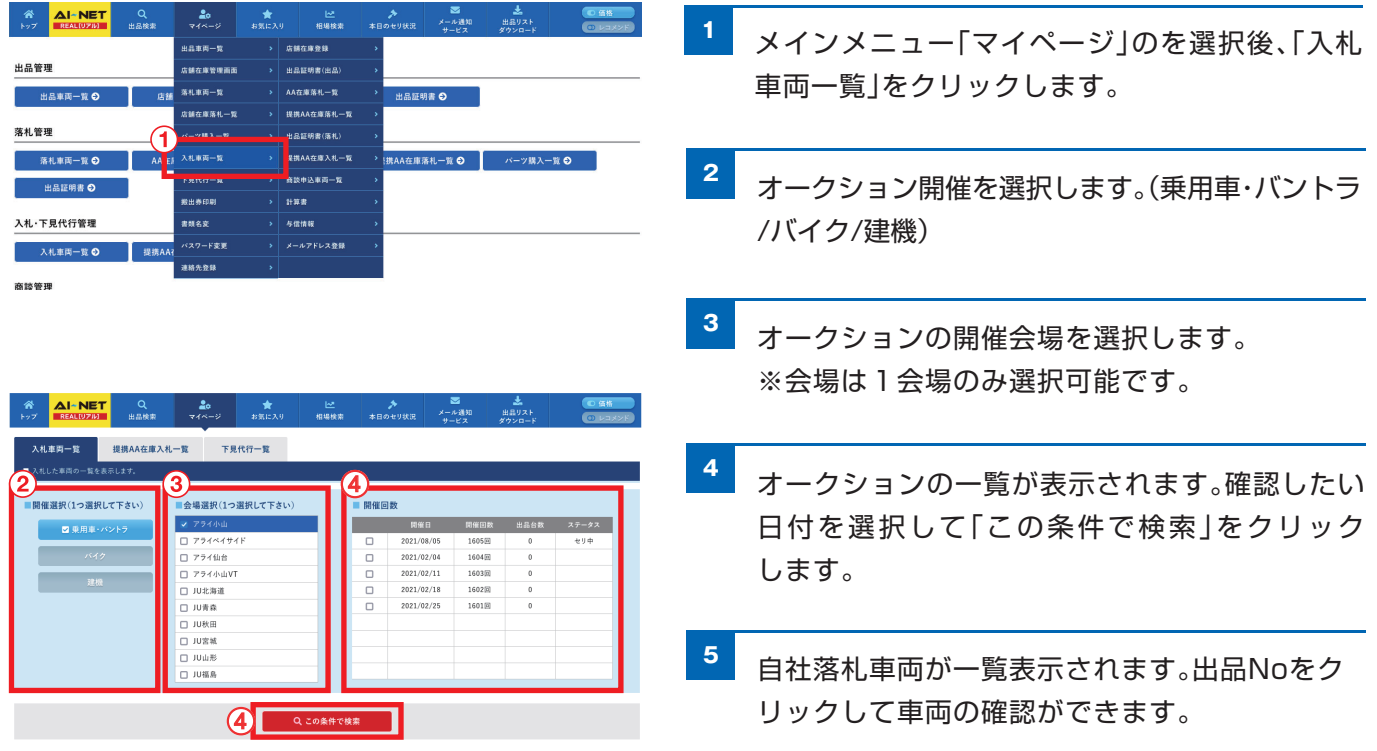

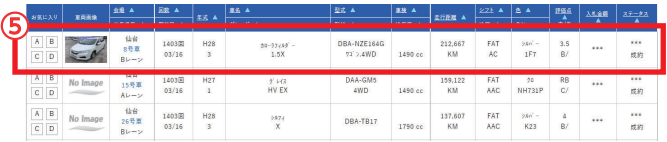

#### **自社商談**

 $\begin{array}{|c|c|c|c|c|c|} \hline & & \phi\, \text{div}\, \text{V} & & 6324\, \text{H} & & \text{H26} \\ \hline & & 99501\, \text{H} & & 12/01 & & 11 \\ \hline & & & 12/01 & & 11 \\ \hline \end{array}$ 

 $\begin{array}{|c|c|c|c|c|c|c|} \hline \multicolumn{1}{|c|}{\textbf{1}} & \multicolumn{1}{|c|}{\textbf{1}} & \multicolumn{1}{|c|}{\textbf{1}} & \multicolumn{1}{|c|}{\textbf{1}} & \multicolumn{1}{|c|}{\textbf{1}} & \multicolumn{1}{|c|}{\textbf{1}} & \multicolumn{1}{|c|}{\textbf{1}} & \multicolumn{1}{|c|}{\textbf{1}} & \multicolumn{1}{|c|}{\textbf{1}} & \multicolumn{1}{|c|}{\textbf{1}} & \multicolumn{1}{|c|}{\textbf{1$ 

 $\begin{picture}(100,10) \put(0,0){\line(1,0){10}} \put(15,0){\line(1,0){10}} \put(15,0){\line(1,0){10}} \put(15,0){\line(1,0){10}} \put(15,0){\line(1,0){10}} \put(15,0){\line(1,0){10}} \put(15,0){\line(1,0){10}} \put(15,0){\line(1,0){10}} \put(15,0){\line(1,0){10}} \put(15,0){\line(1,0){10}} \put(15,0){\line(1,0){10}} \put(15,0){\line($ 

 $747\text{--}Y$ 

 $\overline{\omega r}$ 

 $\in \mathfrak{s}^{\circ}$ 

 $_{187}$ 

 $187$ 

 $\frac{1+\gamma\beta}{24\gamma}$ 

TKG-FC9JCA<br>| 5' 27'

 $\begin{array}{|c|c|c|c|}\hline &21,778&\\ \hline 5120\text{ cc} &-KM&\\ \hline \end{array}$ 

 $\begin{array}{|c|c|c|c|c|c|c|c|c|c|} \hline & 0.0000001 & 0.00000000 & 0.0000000 & 0.0000000 & 0.000000 & 0.000000 & 0.000000 & 0.00000 & 0.00000 & 0.00000 & 0.00000 & 0.00000 & 0.00000 & 0.00000 & 0.00000 & 0.00000 & 0.00000 & 0.00000 & 0.00000 & 0.000$ 

 $\begin{array}{c|ccccc} \text{KK-FESEC} & & & & 87.522 & & F5 & & 3 & & 110\mp\text{F1} \\ \text{57.54} & & & 5240 \text{ cc} & & \text{KM} & & \text{AC} & & \text{57.57} & & \text{C2} & & \text{BE} & & \text{B.}\pm\text{B.}\pm\text{K} \end{array}$ 

 $\begin{array}{c|c|c|c} \hline \begin{array}{ccc} F6 \end{array} & \begin{array}{ccc} & & 3 \\ \hline & \text{AC} \end{array} & \begin{array}{ccc} & & 3 \\ \hline & \text{B/} \end{array} \end{array}$ 

130千円<br>庄志  $n$ 

自社にて商談申込をした車両の一覧、自社にて出品した車両に商談申込があった車両の一覧を表示します。

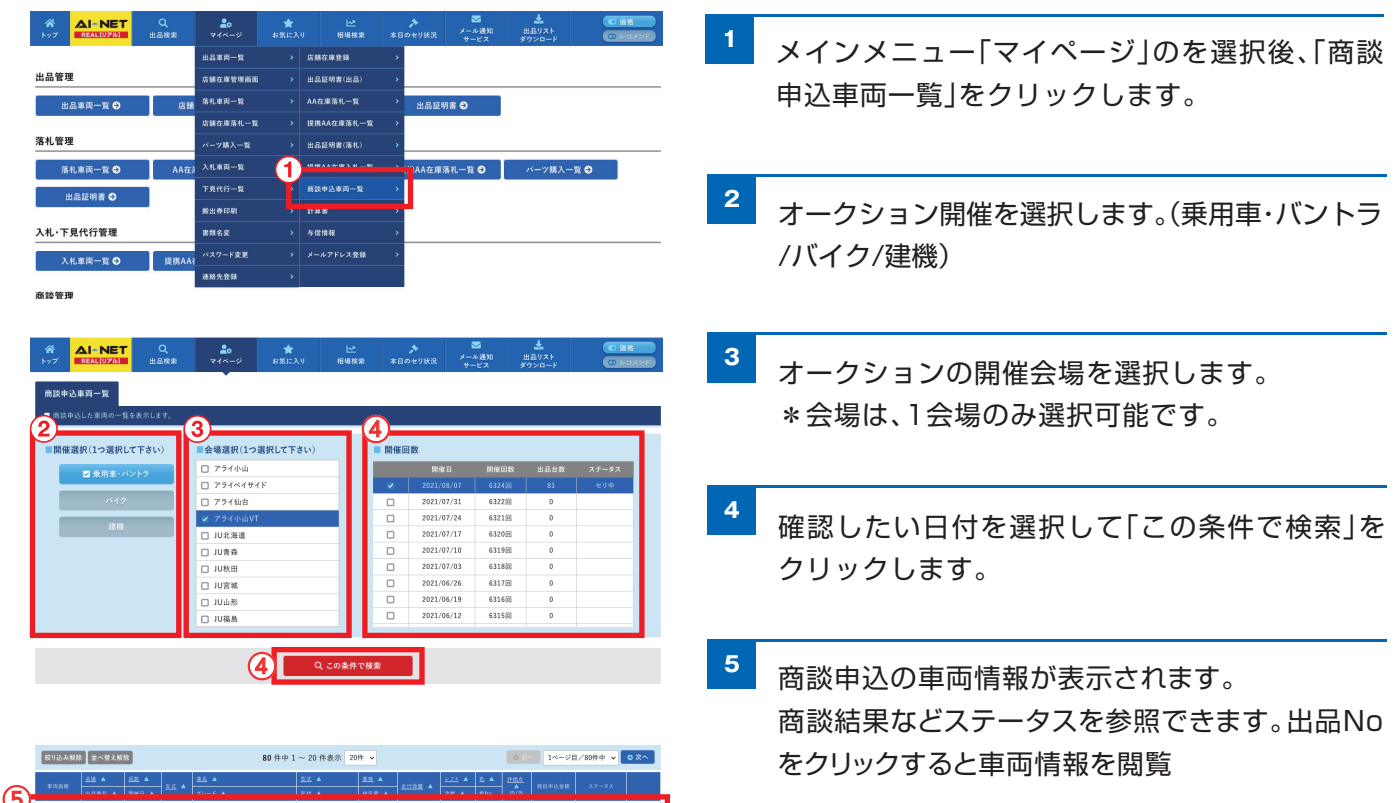

商談の申込については、P.16をご参照ください。 自動商談の流れについては、P.17をご参照ください。

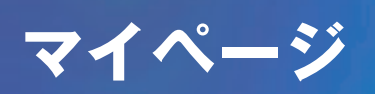

#### **車両引取証の印刷**

搬出状況の一覧・明細の確認ができます。落札車両の車両引取証の印刷ができます。

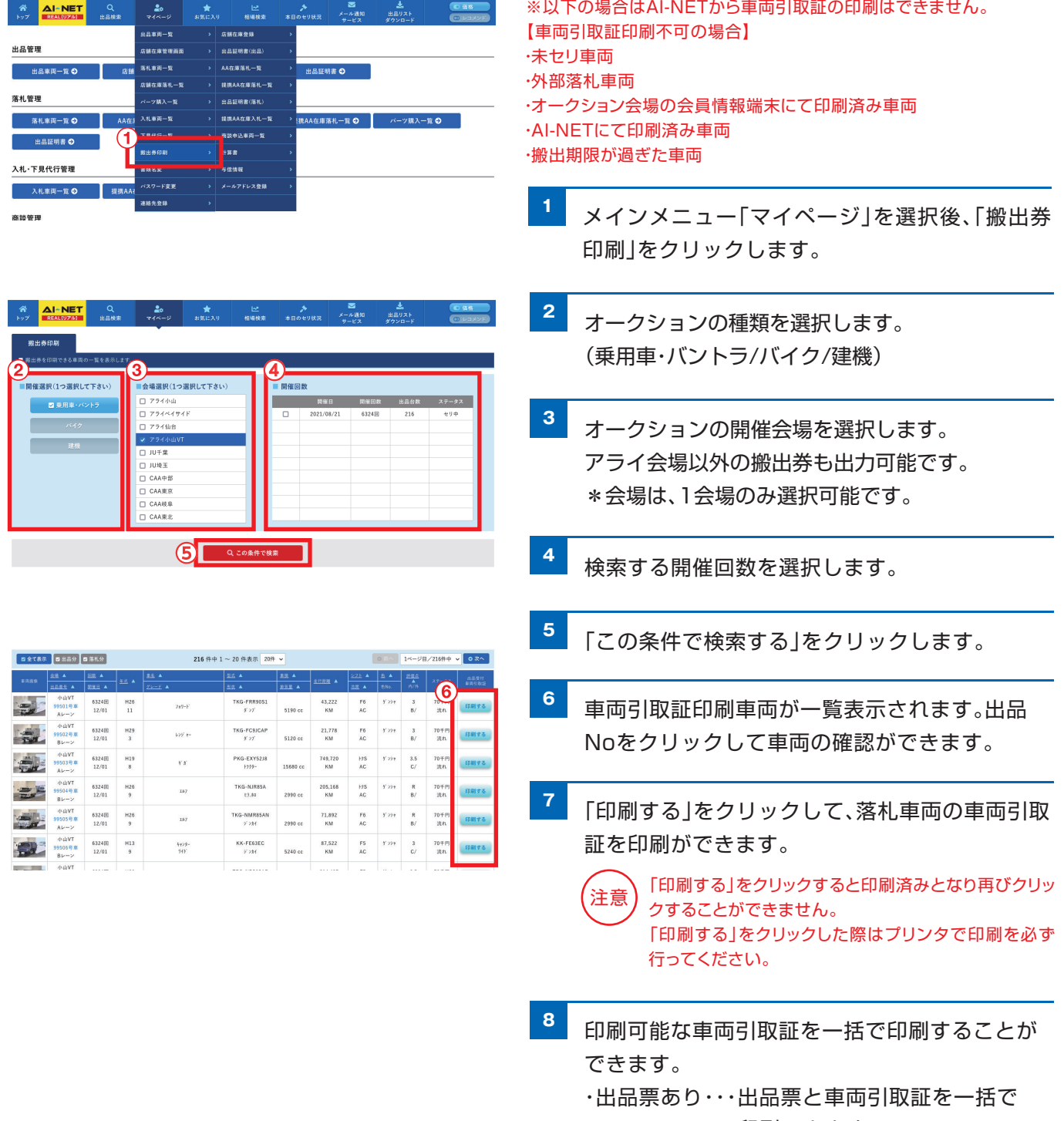

印刷できます。

・出品票なし・・・車両引取証のみ一括で印刷でき ます。

### **計算書**

開催オークション別に出品・落札分の成約価格や各手数料、リサイクル料等の合計を参照できます。

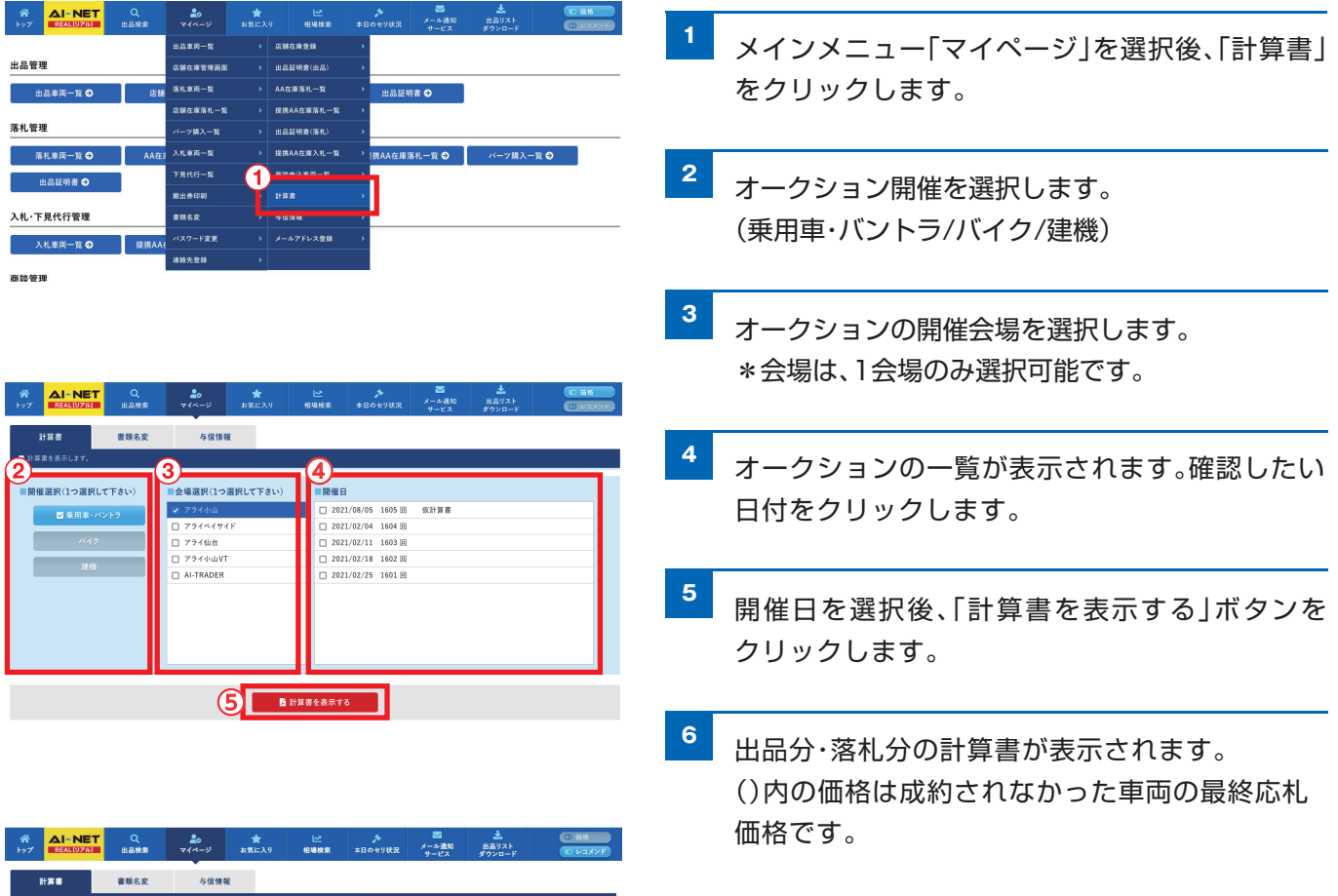

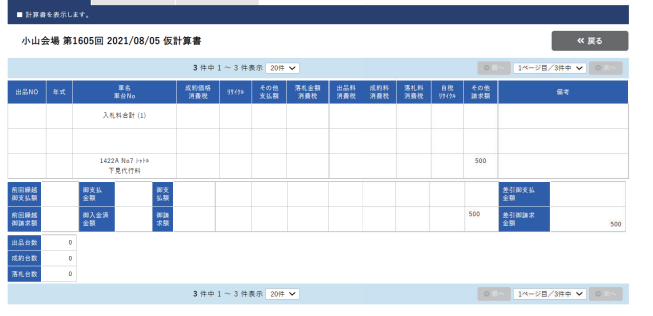

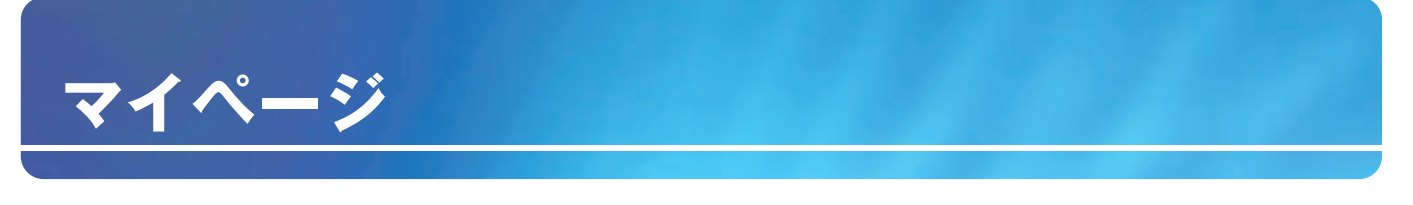

**書類名変**

開催オークション別に現在の書類名変状況を参照できます。

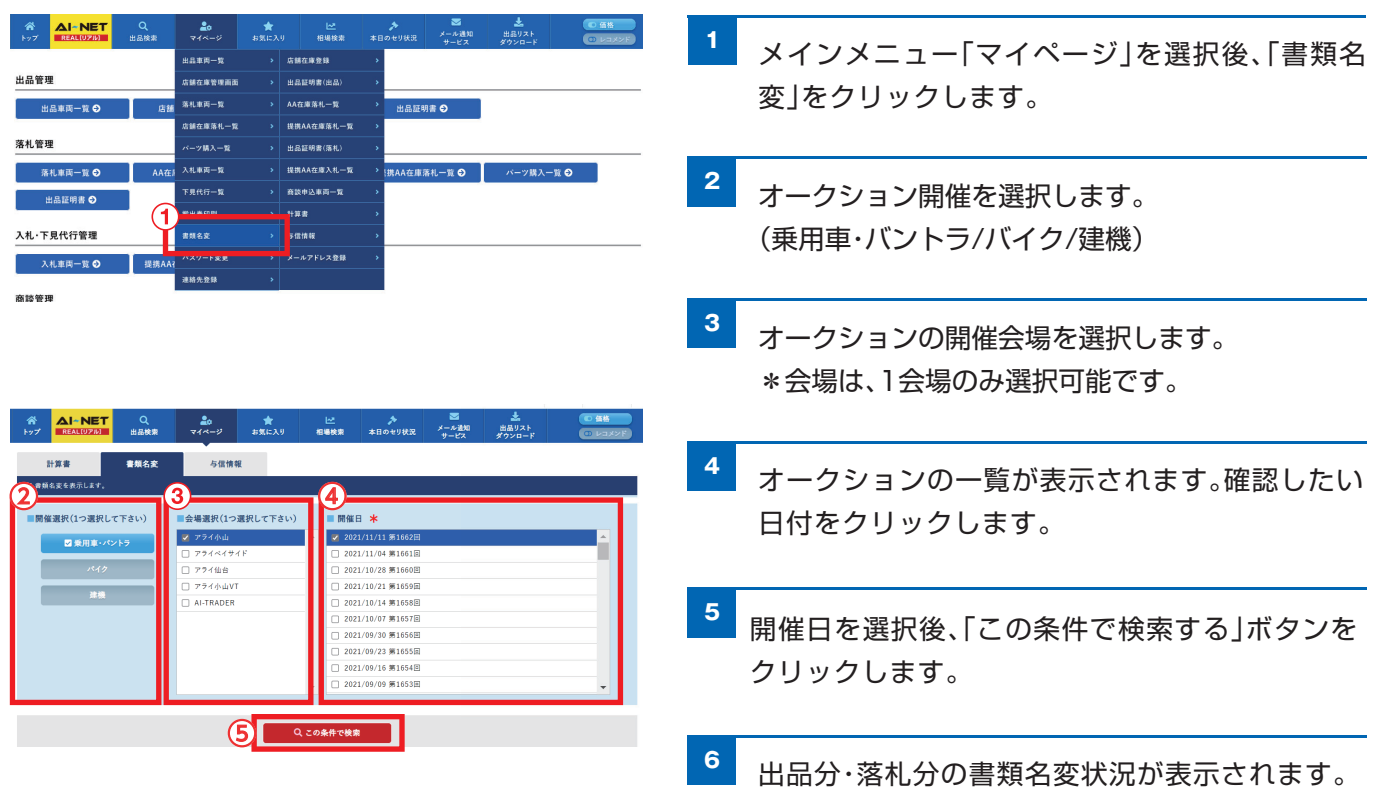

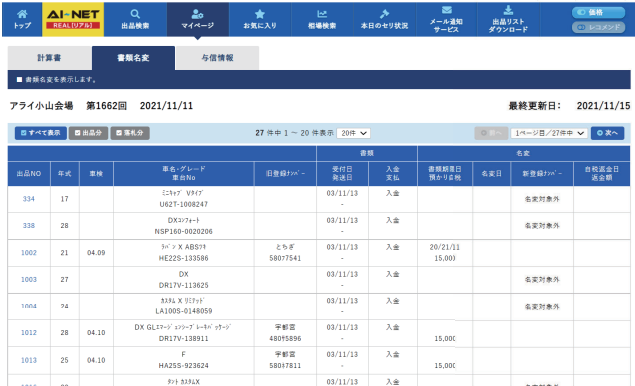

### **与信確認**

与信状況の確認ができます。

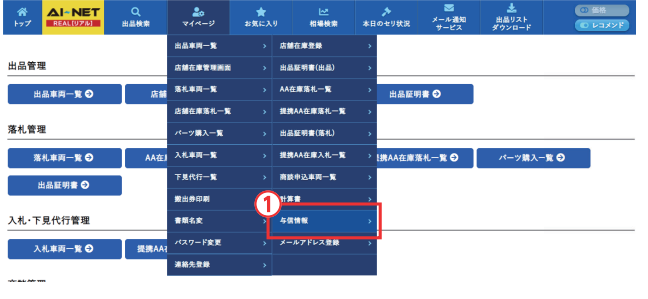

- **<sup>1</sup>** メインメニュー「マイページ」から「与信情報」を クリックします。
- **<sup>2</sup>** 会場与信一覧が表示されます。
	- \*購入額、残与信の反映は、タイムラグがある為、 最新でない場合があります。その際は、少し時間 をおいてから、ご確認ください。

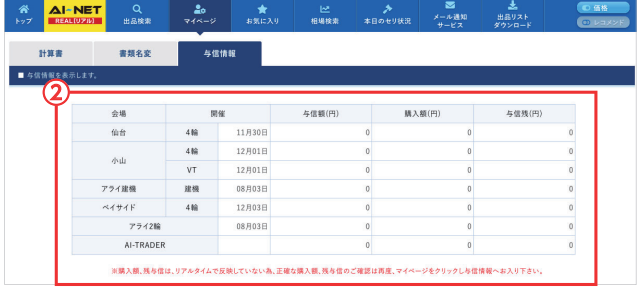

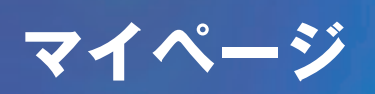

### **パスワード変更**

AI-NETログイン時に使用するパスワードの変更が出来ます。

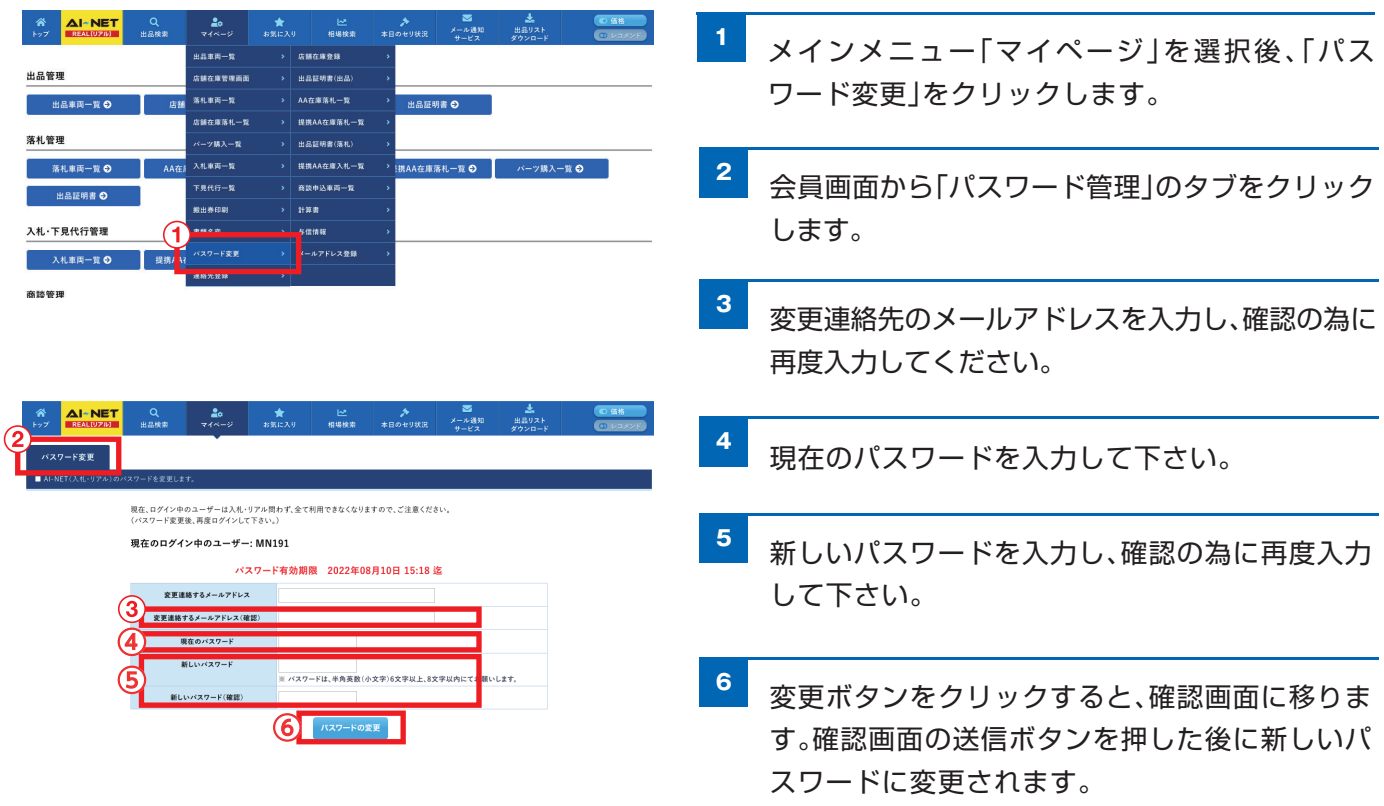

※「■現在ログイン中のユーザー」は、複数のログインIDのお持ちの 場合現在ログイン中のユーザーIDが全て表示されます。 ※パスワード変更の処理は、5分ほどかかります。

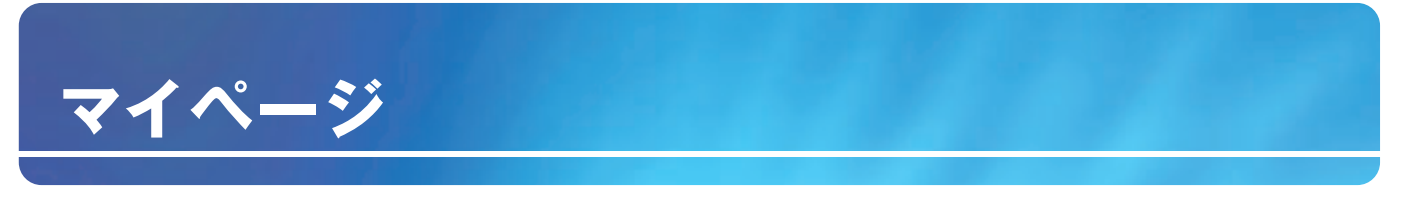

#### **メールアドレスの登録・解除**

メールアドレスの登録をする事で、車両のセリ結果や、下見代行依頼結果などをメールにて受信する事ができます。

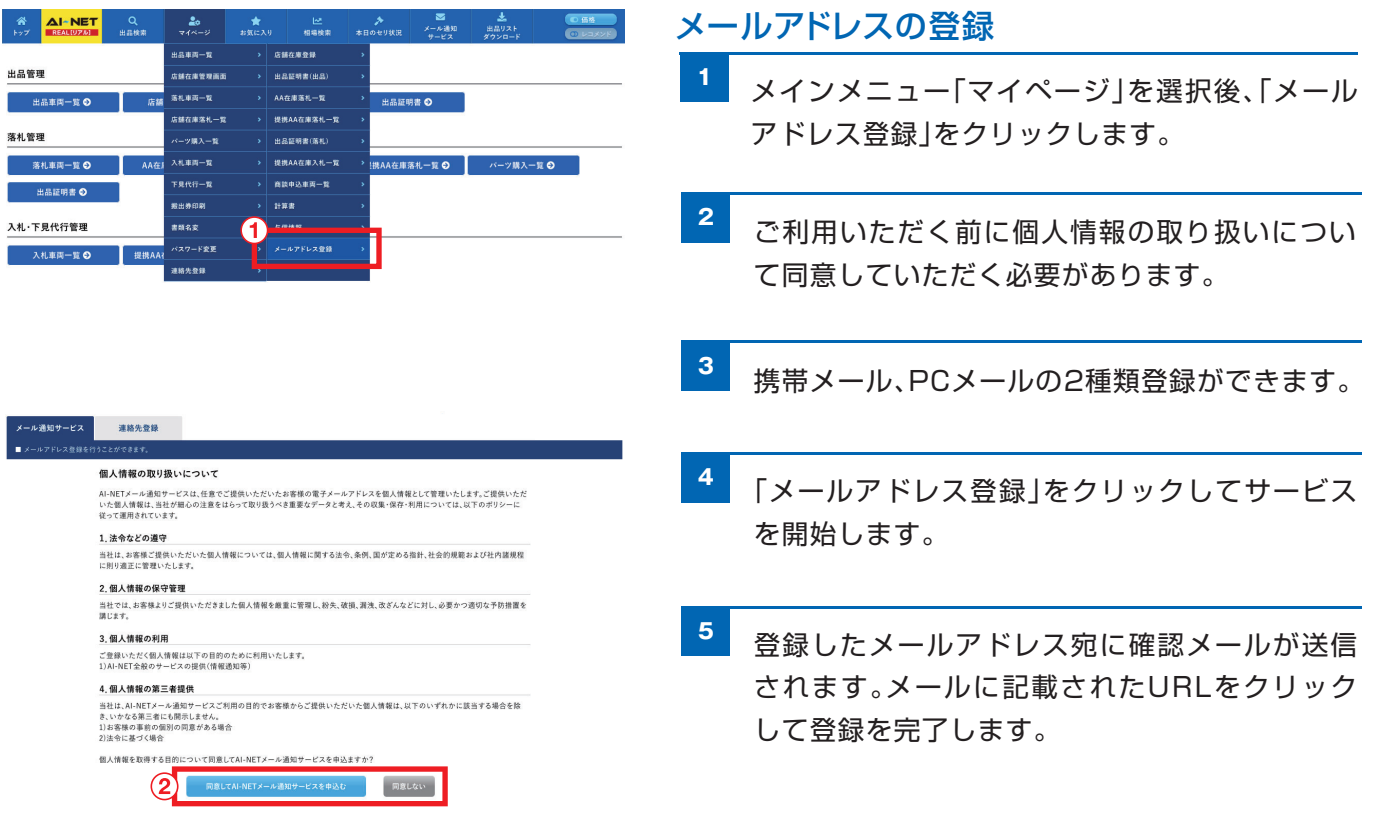

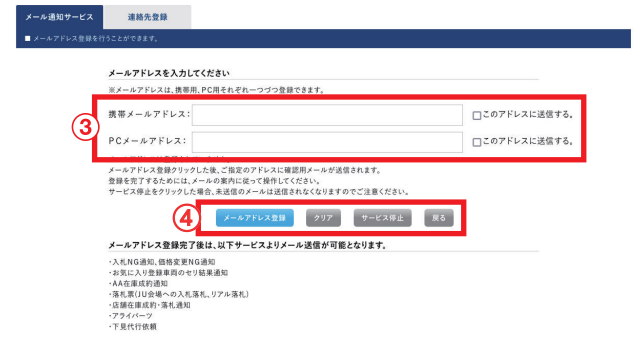

#### **迷惑メール対策について**

携帯電話各社から提供されている迷惑メール対策 (ドメイン/メール指定受信機能)等を利用してい る場合は、当サービスのメールを受け取れない可 能性があります。迷惑メール対策の解除をしてお くか、「araiaa-net.jp」からのメールを受信する ように設定してください。

#### NTTドコモをご利用の方→

「iMenu」 → 「料金&お申込・設定」 → 「メール設定」

auをご利用の方→ → 「Eメール設定」 → 「その他の設定」 → 「メールフィルター」

#### SoftBankをご利用の方→

「MySoftBank」→「各種変更手続き」→「オリジナルメール設定」

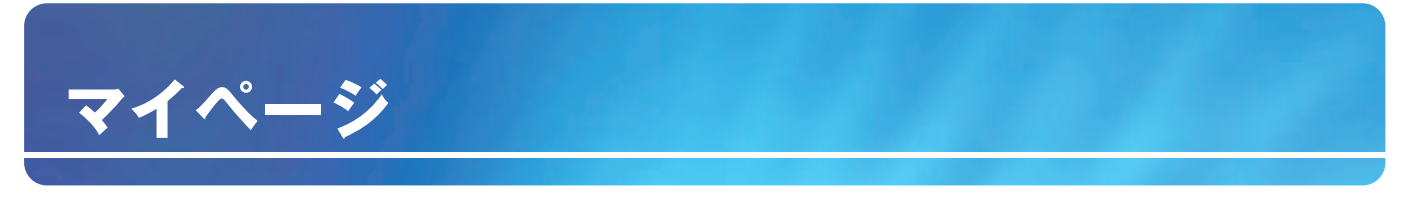

#### **連絡先登録**

連絡先登録をする事で、AI-NETを通したオンライン自動商談を行う際、メールにて通知を受信する事ができます。

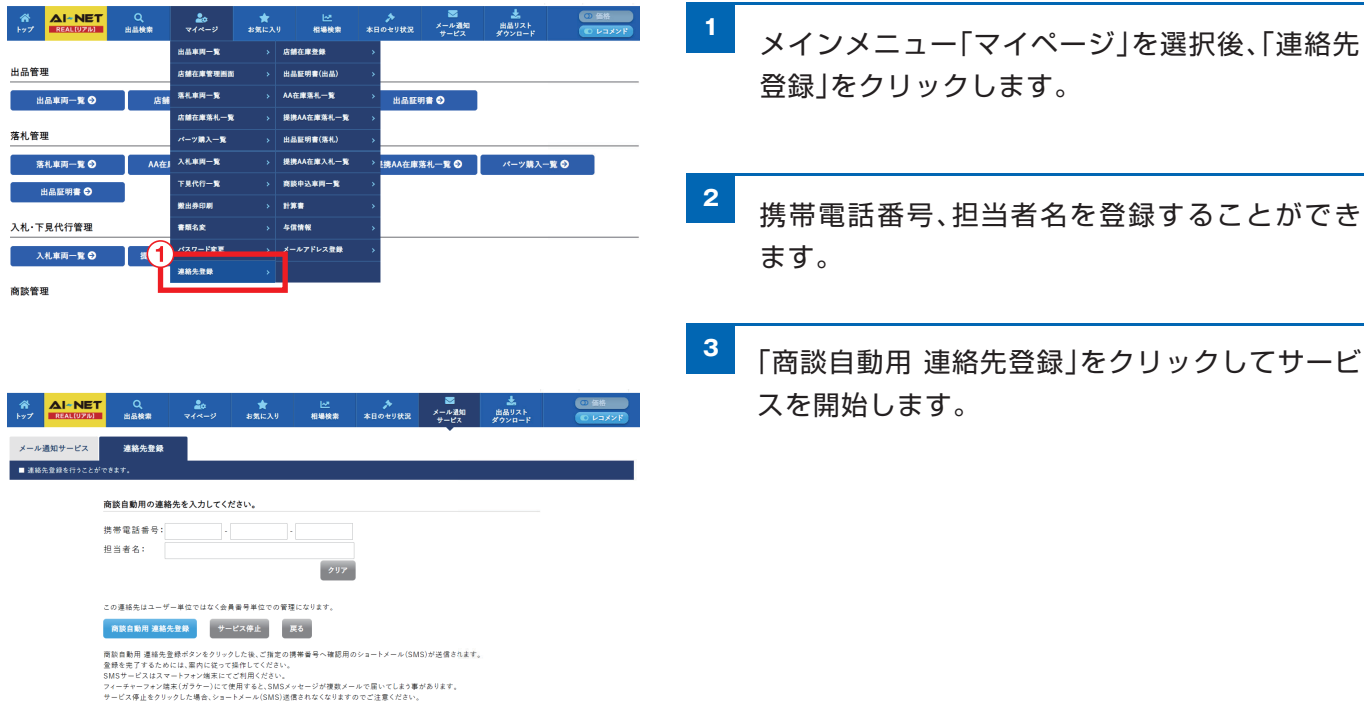

# **お気に入り**

### **お気に入り**

お気に入りの車両や検討中の車両を登録して自分だけの車両リストが作れます。

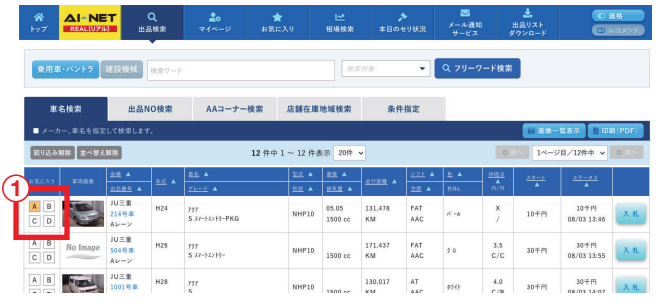

#### お気に入りへの登録

**<sup>1</sup>** 検索結果からお気に入りに追加したい車両を お気に入りABCDのいづれかをクリックし登録 することができます。

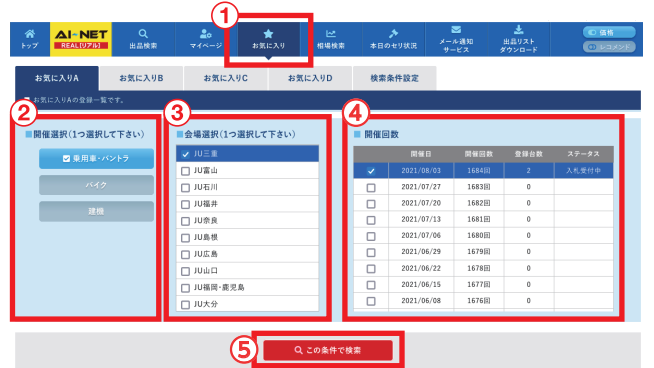

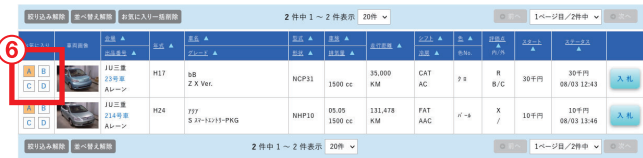

#### お気に入りの確認

- **<sup>1</sup>** メインメニュー「お気に入り」を選択後、お気に入り 登録したABCDのいづれかをクリックします。
- **<sup>2</sup>** オークション開催を選択します。 (乗用車・バントラ/バイク/建機)
- **<sup>3</sup>** オークションの開催会場を選択します。 \*会場は、1会場のみ選択可能です。
- **4 オークションの一覧が表示されます。確認したい日付** をクリックします。
- **<sup>5</sup>** 開催日を選択後、「この条件で検索」ボタンをクリック します。
- **6 お気に入りに登録した車両の一覧が表示されます。** 出品Noをクリックして車両の確認ができます。

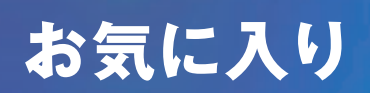

#### **検索条件設定**

毎回入力する検索条件を予め登録しておくことで、同じ条件を何度も入力する必要がなくなります。

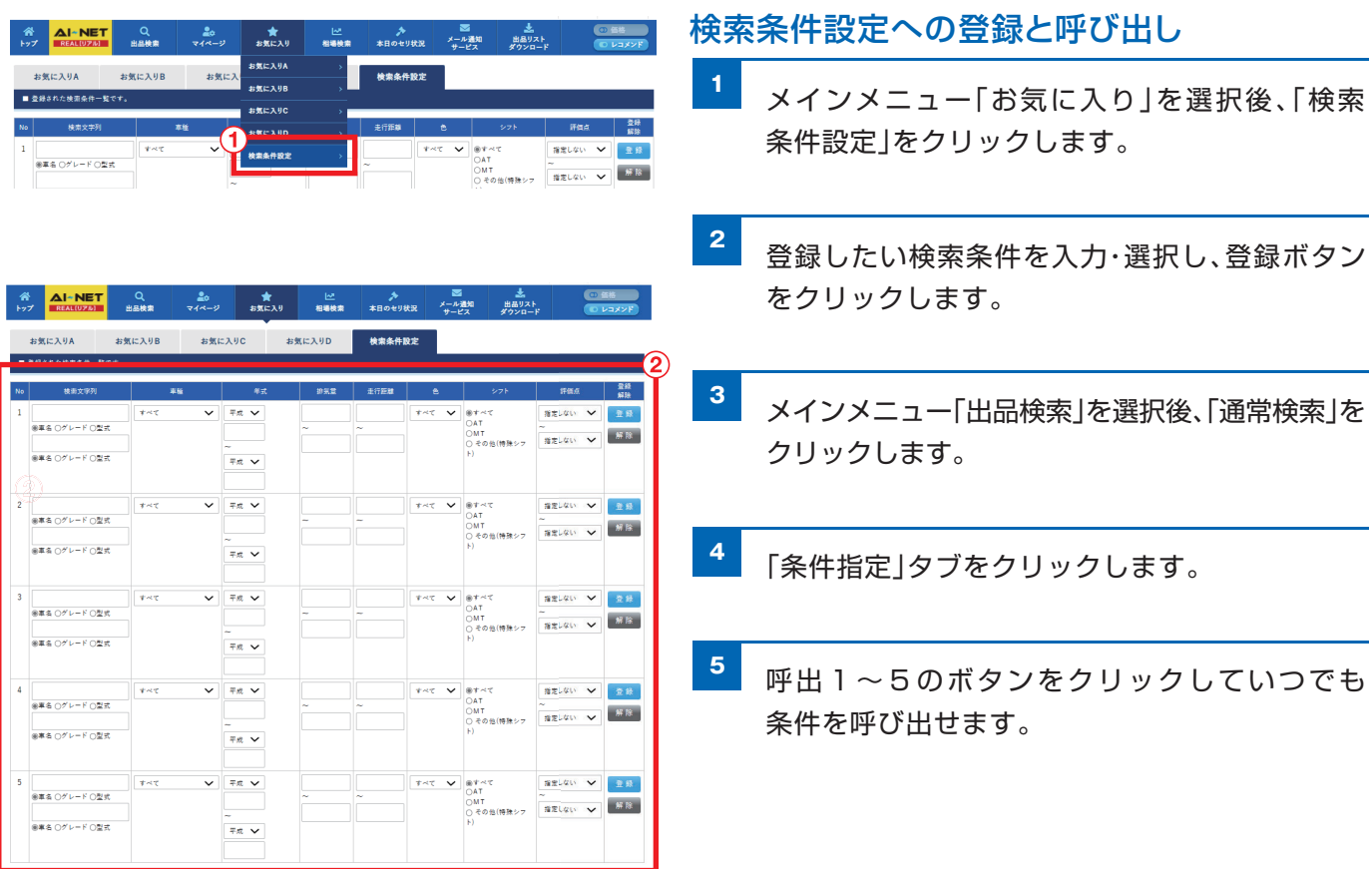

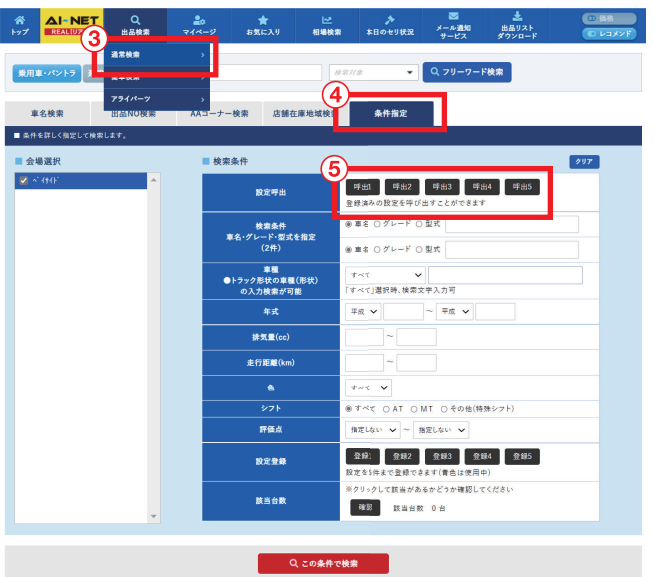

### **相場情報(車名検索)**

過去のアライグループのオークションからメーカー・車名別に相場情報を閲覧できます。 [過去3ヶ月分成約車両データ]

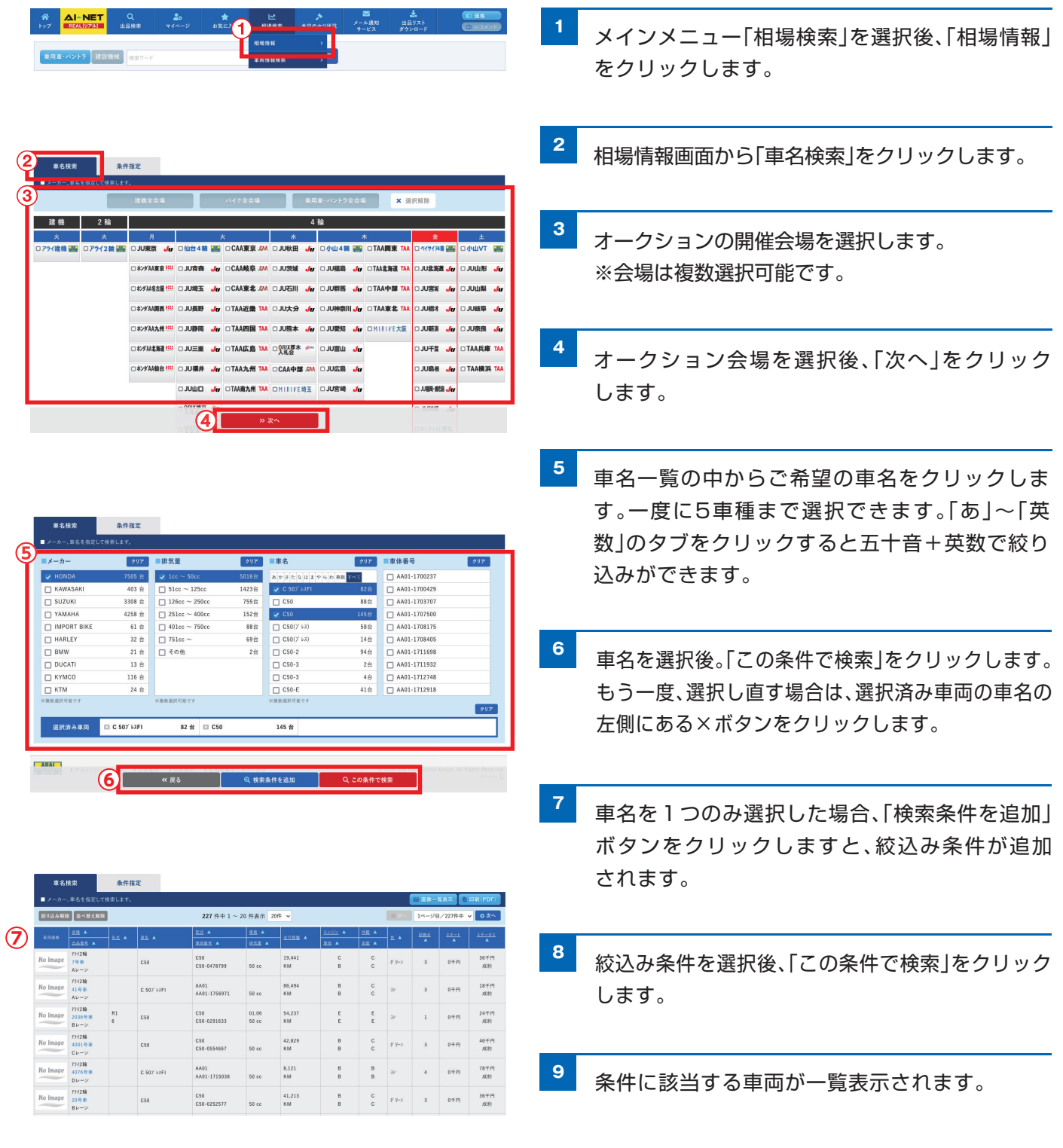

#### **相場情報(条件指定)**

過去のオークションから検索条件を指定して相場情報を閲覧できます。 [過去3ヶ月分成約車両データ]

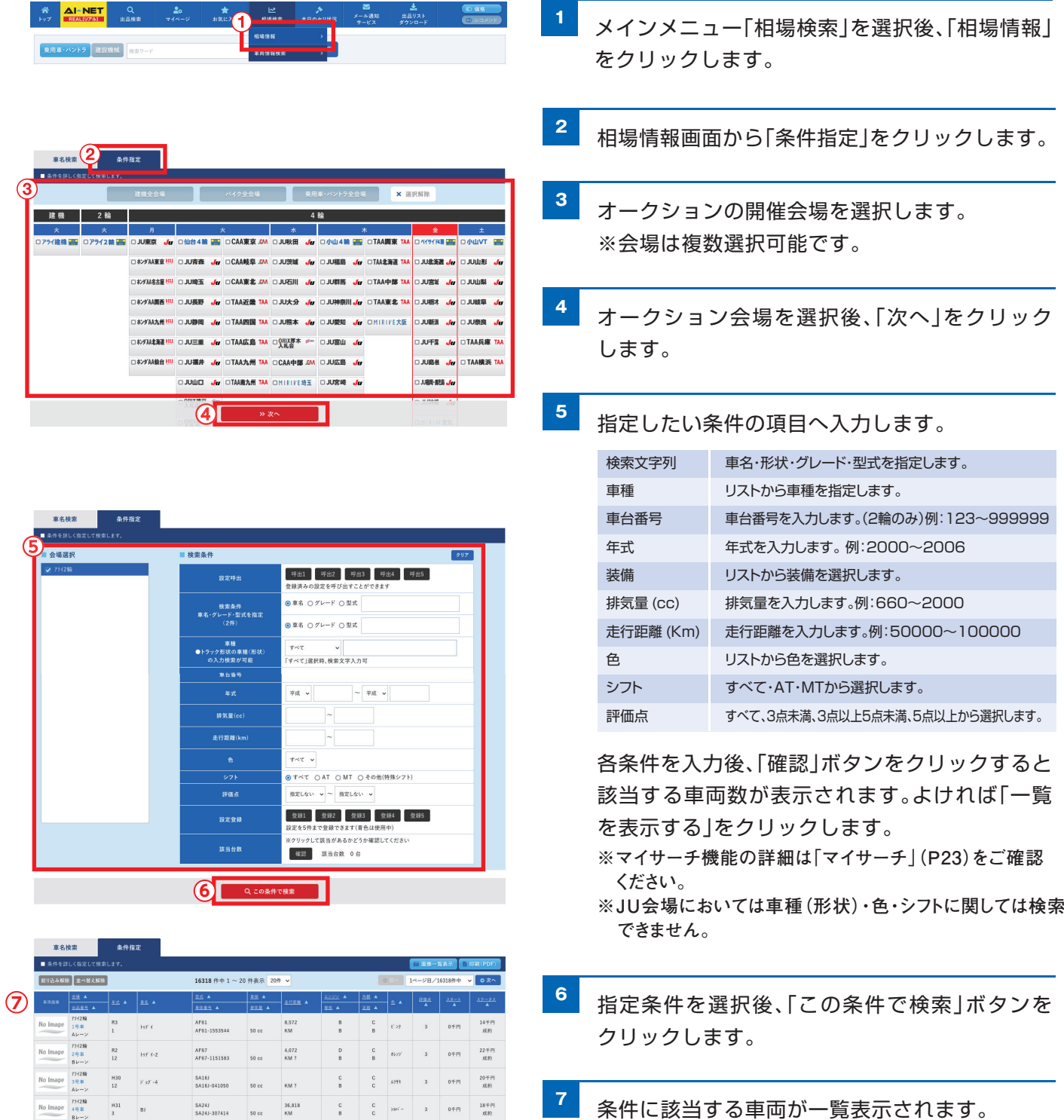

#### **車両情報検索**

車両のグレード検索とカラーNo.検索ができます。 (日本語サイト)

#### ◆グレード検索

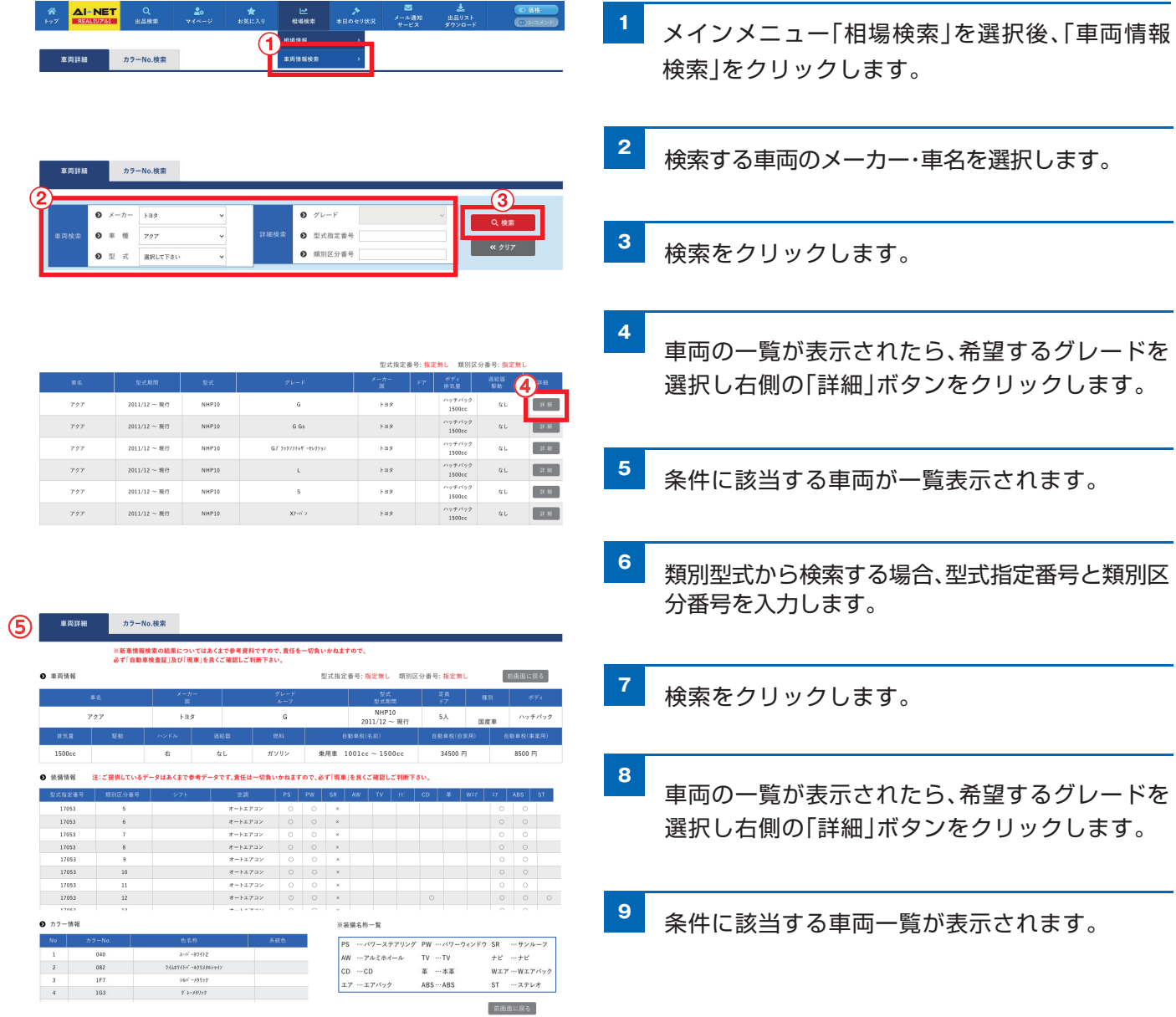

#### **車両情報検索**

#### ◆カラー検索

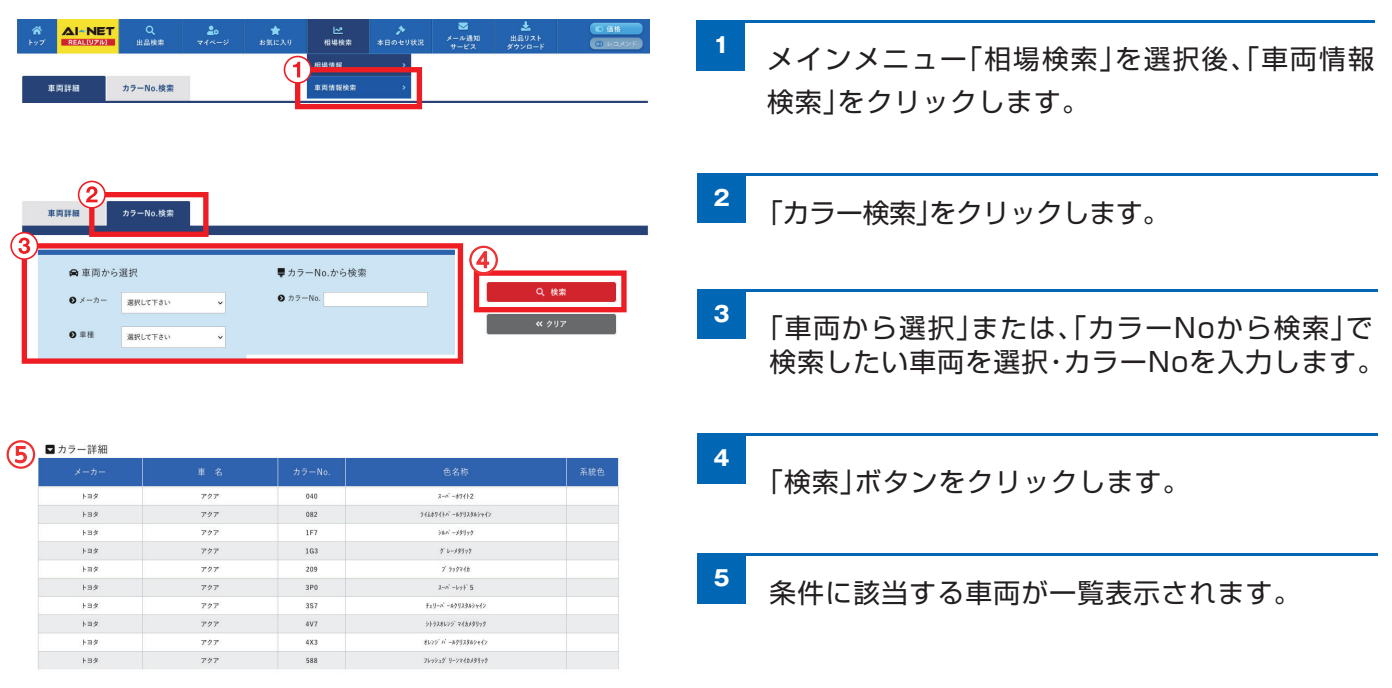

# **本日のセリ状況**

### **本日のセリ状況**

セリ中のオークションの状況をリアルタイムで参照することができます。

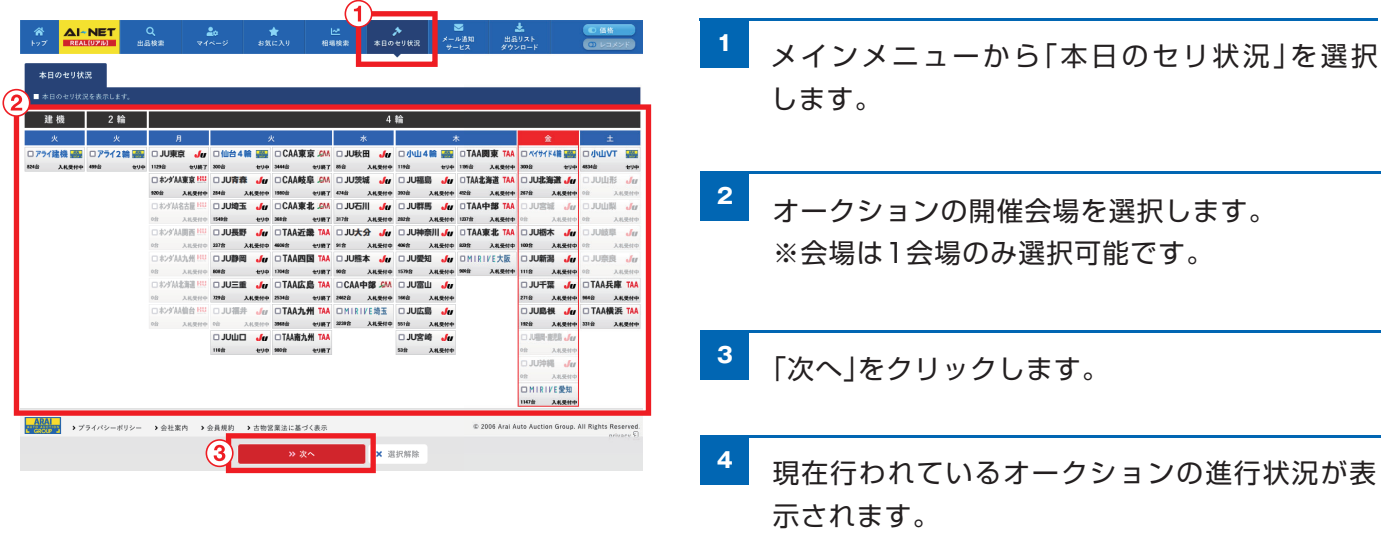

※オークション開催中のみ表示されます。

※オークションの開催日程等の詳細はアライオートオークションホームページ(http://www.araiaa.jp) にてご確認ください。

# **出品リストダウンロード**

### **メーカー別出品リスト**

メーカー別に各会場の出品リストのPDFデータをダウンロードできます。

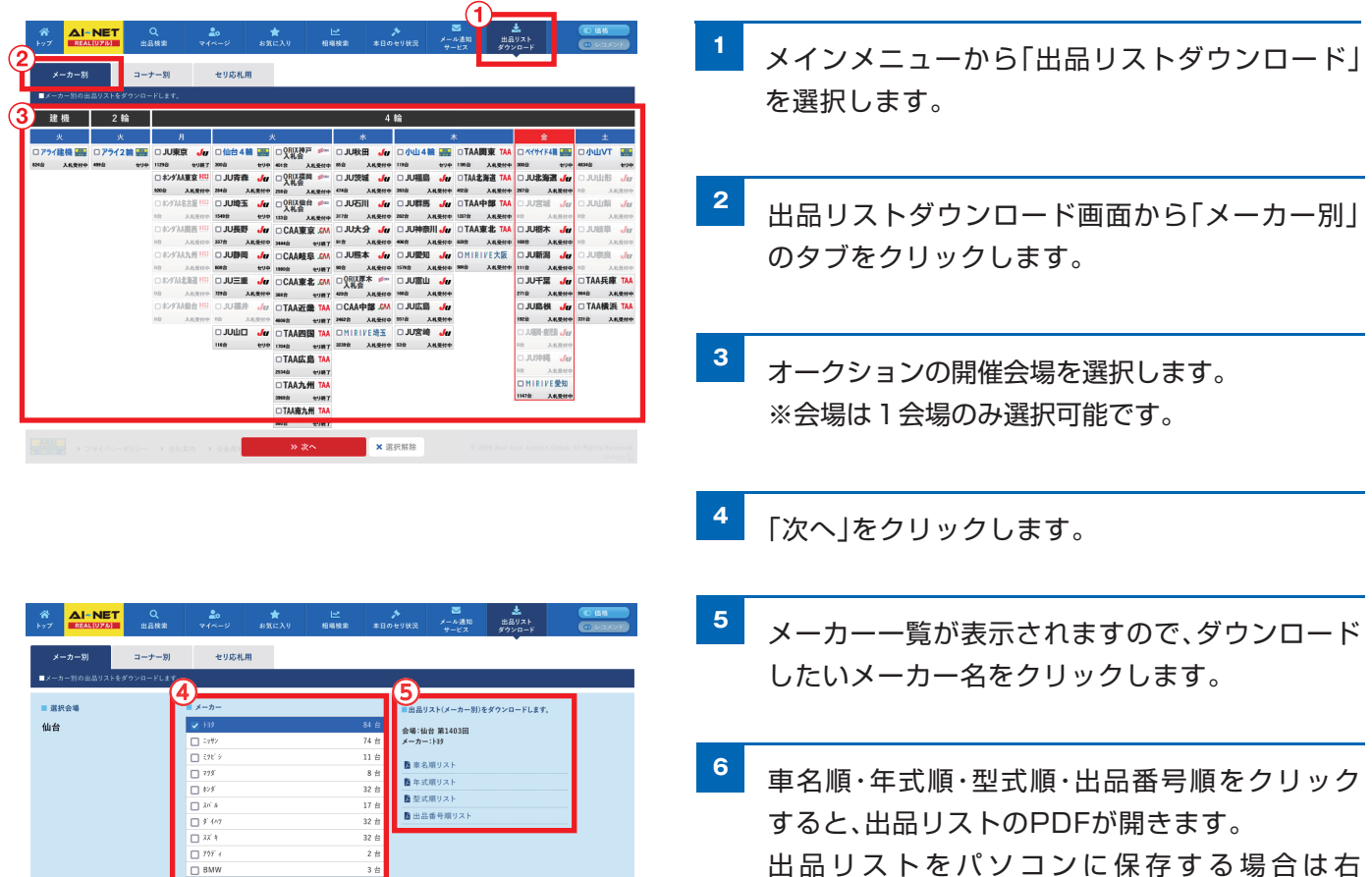

すると、出品リストのPDFが開きます。 出品リストをパソコンに保存する場合は右 クリックして「対象をファイルに保存」を選択し、 保存先を選びます。

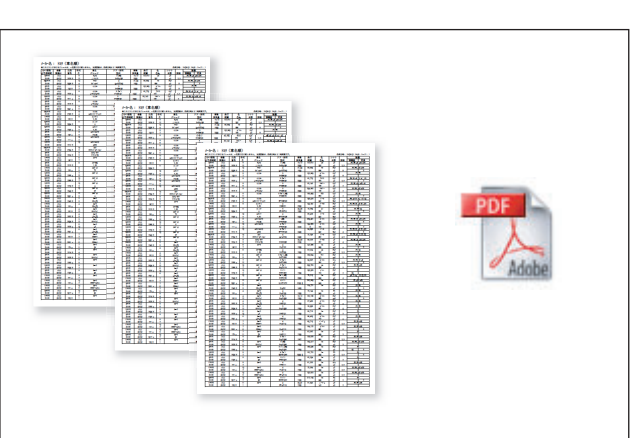

# **出品リストダウンロード**

### **コーナー別出品リスト**

コーナー別、出品番号順に各会場の出品リストのPDFデータをダウンロードできます。

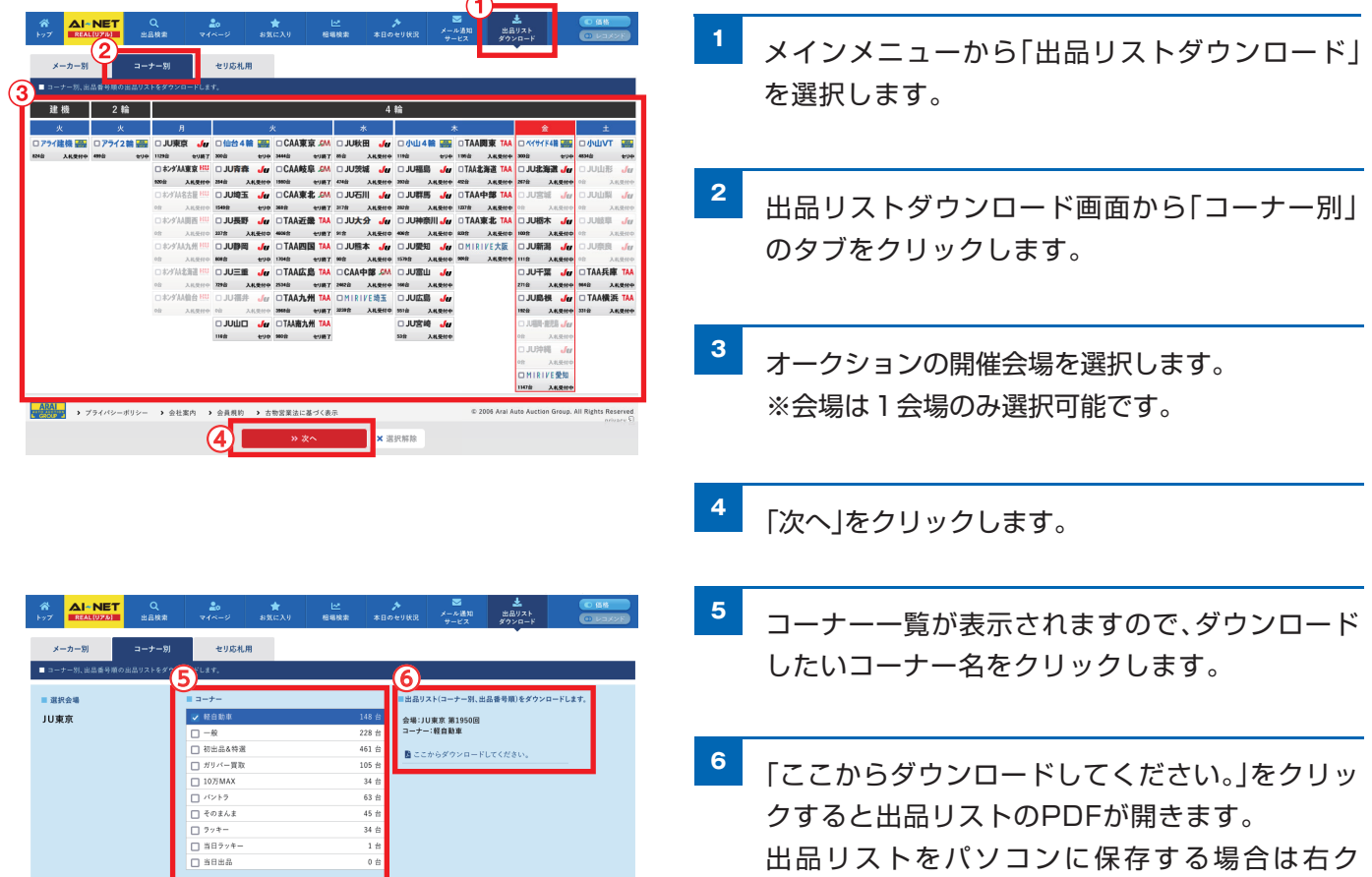

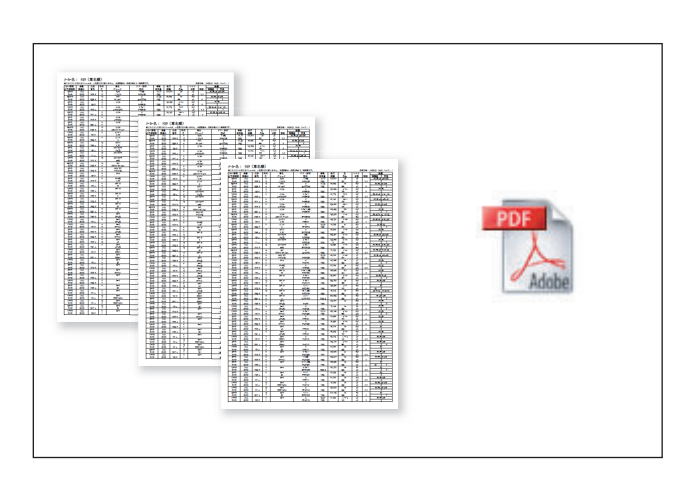

 $\overline{\overline{\mathbf{w}}\ \overline{\mathbf{g}}\ \overline{\mathbf{v}}}$ 

リックして「対象をファイルに保存」を選択し、保

存先を選びます。

### **セリ応札用出品リスト**

コーナー別、レーン別、セリ順の出品リストのPDFデータをダウンロードできます。

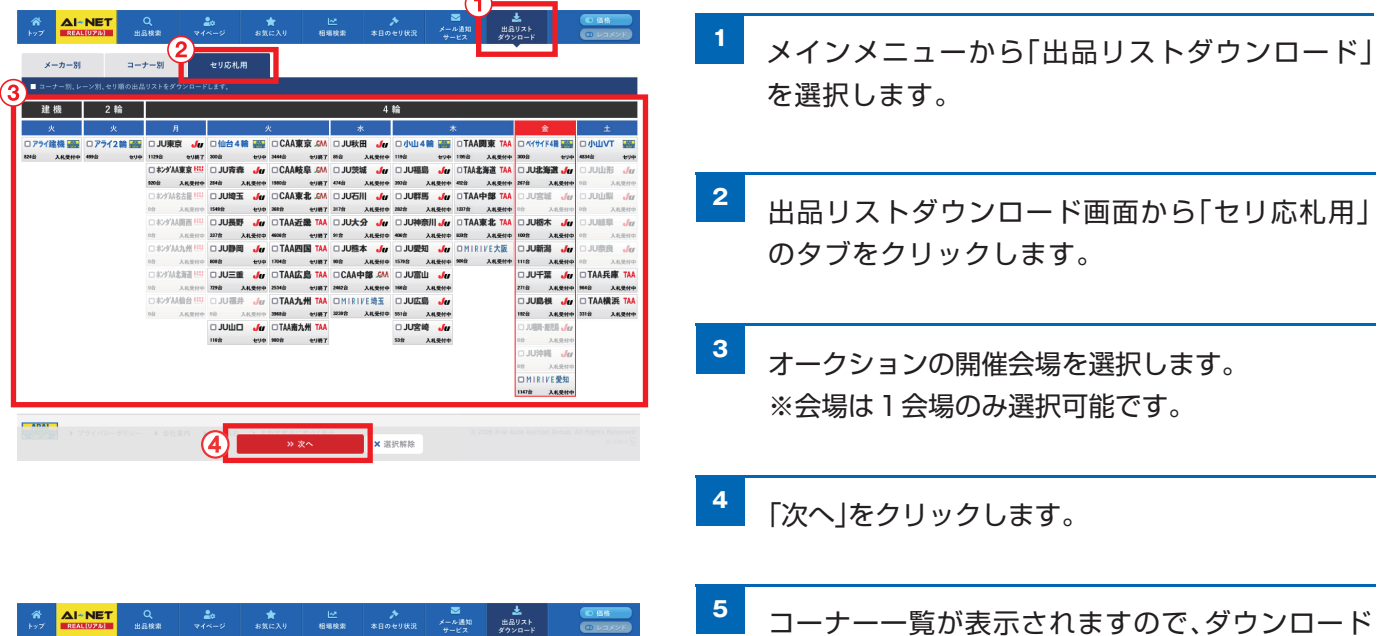

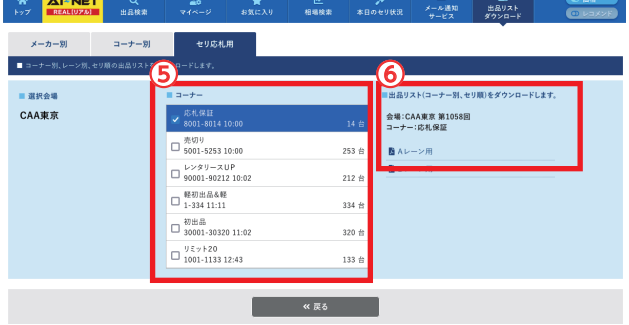

**<sup>6</sup>** レーン毎の出品リストが表示されます。 「ここからダウンロードしてください。」をクリッ クすると出品リストのPDFが開きます。 出品リストをパソコンに保存する場合は右ク

したいコーナー名をクリックします。

リックして「対象をファイルに保存」を選択し、保 存先を選びます。

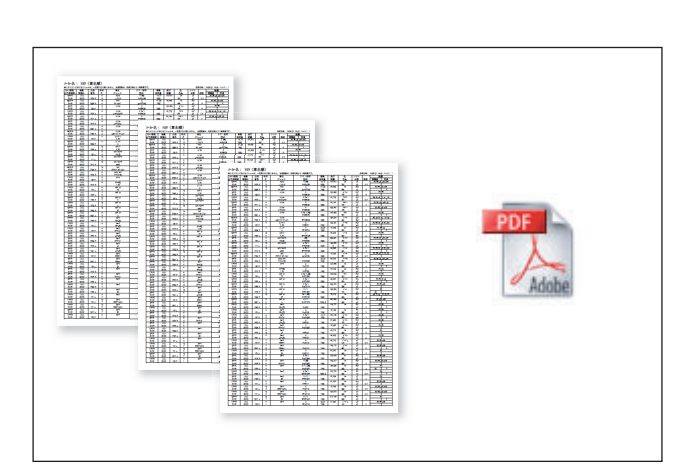

# **提携オークション**

### **USED CAR&BIKE BUSINESS ますます拡がる アライネットワー もっと拡がる アイ・ネット会員なら** KC net・ベイネットが 利用できます!

アライオートオークショングループでは相互乗り入れ・会員の共通化によりアイ・ネット会員の方はベイオーク・ KCAA・MIRIVEの提供する出品車両の相互利用が可能となります。会員の皆様のさらなるビジネスチャンスの 拡大につながる様、利便性を大幅に向上してまいります。 アライオートオークショングループでは相互乗り入れ・会員の共通化によりアイ・ネット会員の方はベイオーク・<br>KCAA・MIRIVEの提供する出品車両の相互利用が可能となります。会員の皆様のさらなるビジネスチャンスの<br>拡大につながる様、利便性を大幅に向上してまいります。

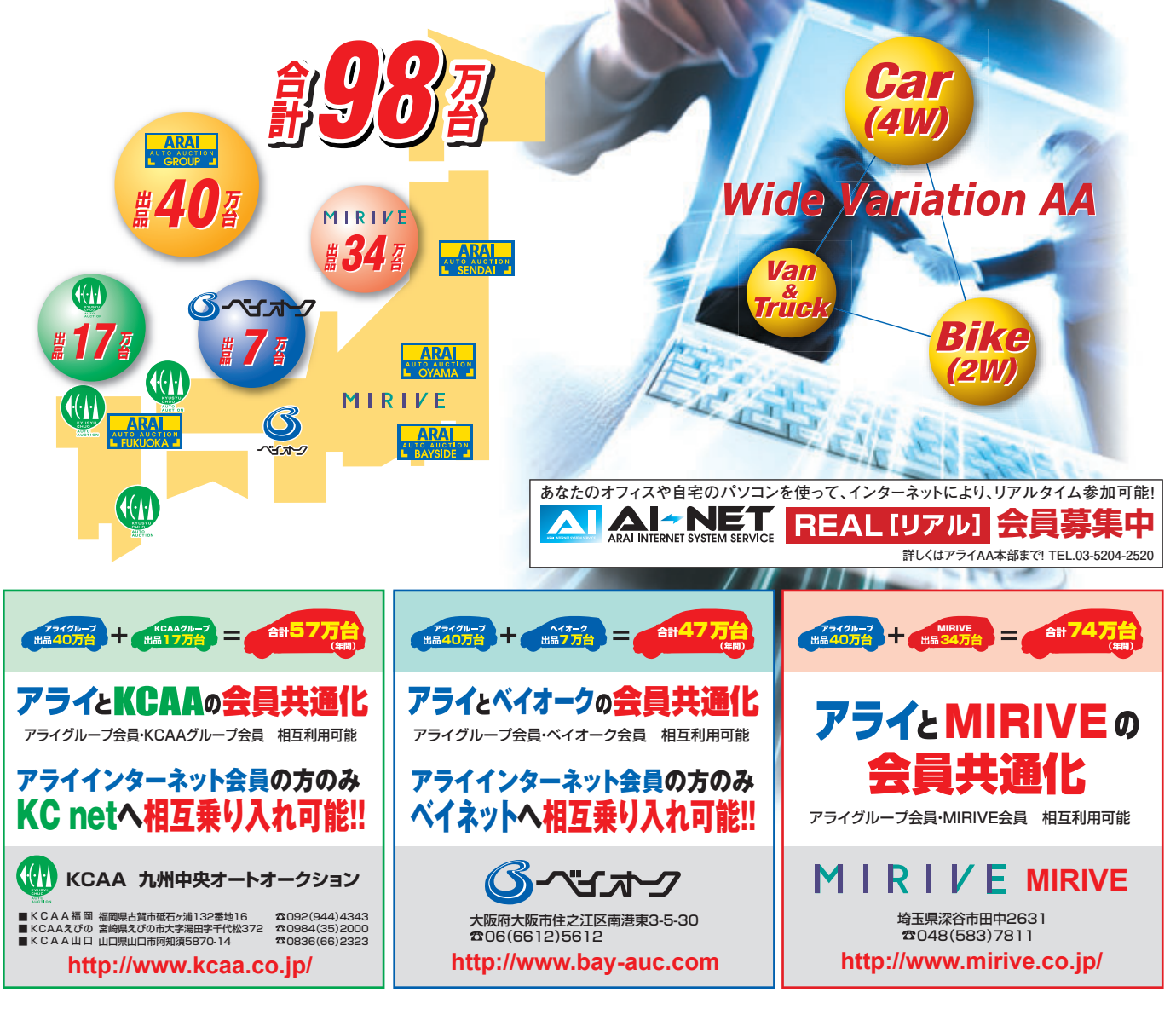

# **お問い合わせ先**

### ID・パスワードに関するお問い合わせは EC事業部 AI-TRADER

# TEL:0285-45-1561

#### **仙台会場**

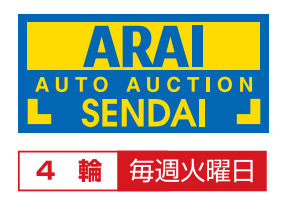

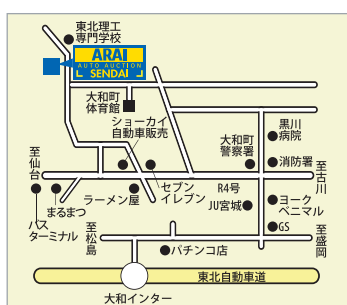

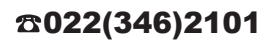

#### **小山会場・アライ建機会場**

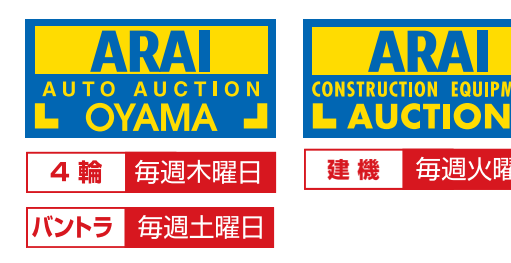

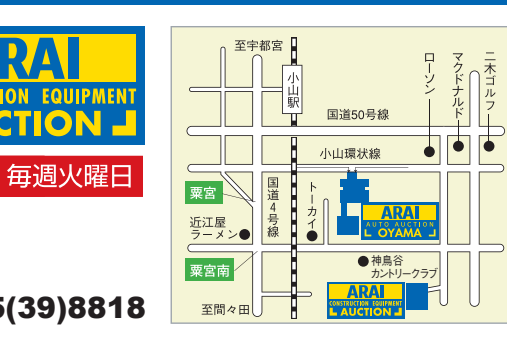

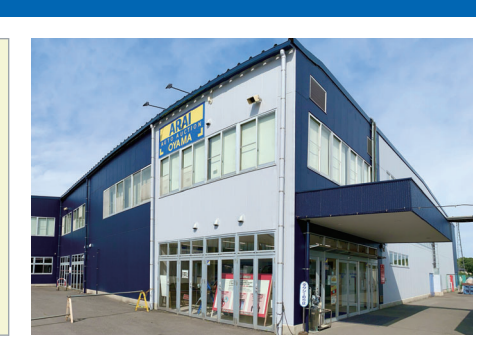

 $\text{1}0285(45)1555 \text{1}0285(39)8818$ 

#### **ベイサイド会場**

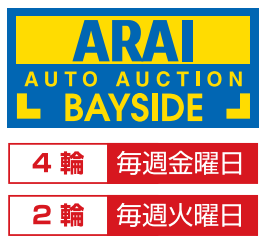

044(288)7788

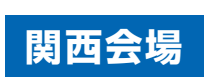

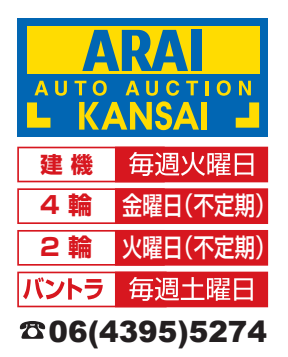

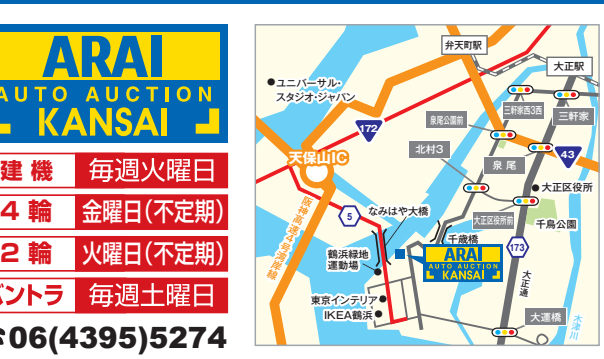

**福岡会場**

直目

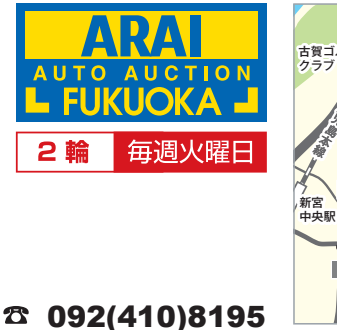

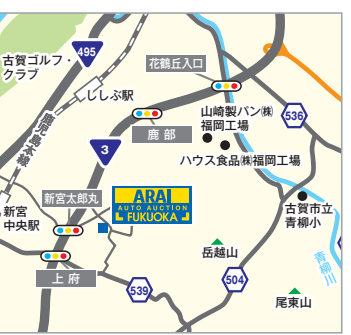